# **BUKU MANUAL APLIKASI**

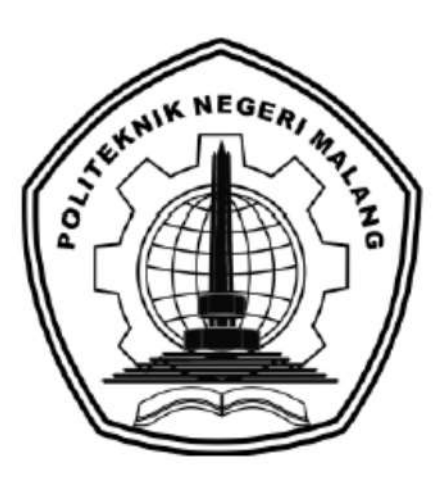

# **PERANCANGAN USER INTERFACE SISTEM INFORMASI ALUMNI MENGGUNAKAN METODE WEBUSE DAN USER CENTERED DESIGN**

Oleh: Ferina Bayu Sukmadewi NIM. 2041727009

**JURUSAN TEKNOLOGI INFORMASI POLITEKNIK NEGERI MALANG SEPTEMBER 202**

#### **KATA PENGANTAR**

<span id="page-1-0"></span>Dengan mengucap puji syukur kehadirat Allah SWT, karena atas limpahan rahmat & hidayah-Nya, penulis dapat menyelesaikan buku manual untuk dengan judul: **"**Perancangan User Interface Sistem Informasi Alumni Menggunakan Metode Webuse Dan User Centered Design**".**

Dalam buku manual ini berisi bagaimana tahapan yang dilakukan dalam desain dan implementasi aplikasi. Tahapan tersebut mulai dari spesifikasi perangkat komputer yang digunakan sampai implementasi dan pengujian integrasi.

Pada kesempatan ini penulis menyampaikan rasa terima kasih yang sebesarbesarnya kepada Yth.

- 1. Bapak Drs. Awan Setiawan, MMT., selaku Direktur di Politeknik Negeri Malang.
- 2. Bapak Rudy Ariyanto, ST., M.Cs., selaku Ketua Jurusan Teknologi Informasi Politeknik Negeri Malang.
- 3. Bapak Imam Fahrur Rozi, S.T., M.T., selaku ketua program studi Teknik Informatika Politeknik Negeri Malang.
- 4. Bapak Agung Nugroho Pramudhita, S.T., M.T., selaku dosen pembimbing utama.
- 5. Bapak Putra Prima Arhandi, ST., M.Kom., selaku dosen pembimbing pendamping.
- 6. Dan seluruh pihak yang telah membantu dan mendukung lancarnya pembuatan Laporan Skripsi dan Manual Book dari awal hingga akhir yang tidak dapat penulis sebutkan satu persatu.

Penulis menyadari bahwa buku manual ini masih jauh dari kesempurnaan. Akhir kata, semoga dengan terselesaikannya buku manual ini akan memberikan perubahan dan perbaikan ke arah yang lebih baik bagi dunia pendidikan, khususnya di Politeknik Negeri Malang.

Malang, 15 September 2021

Penulis

# <span id="page-2-0"></span>**DAFTAR ISI**

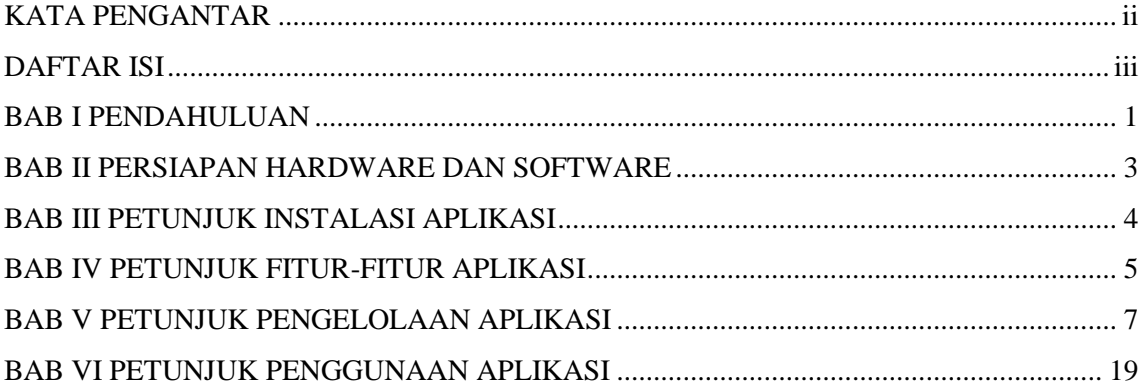

#### **BAB I PENDAHULUAN**

#### <span id="page-3-0"></span>**1.1 Tujuan Pembuatan**

Buku Manual ini merupakan salah satu dokumen penunjang dalam penerapan dan pengoperasian aplikasi Perancangan User Interface Sistem Informasi Alumni Menggunakan Metode Webuse Dan User Centered Design. Pada Buku Manual ini menggambarkan dan menjelaskan tata cara dalam menggunakan aplikasi untuk setiap menu. Dengan adanya buku panduan ini diharapkan setiap pengguna dapat dengan mudah menerapkan dan menjalankan aplikasi ini dengan baik dan benar. Secara rinci buku panduan ini berisikan tentang Deskripsi umum tentang aplikasi dan Penjelasan tentang cara penggunaan fungsi dan fitur yang ada pada aplikasi.

#### **1.2 Sasaran Pengguna**

Buku Manual ini dapat digunakan oleh setiap pengguna *(user)* dan pelaku yang terlibat. Perancangan User Interface Sistem Informasi Alumni Menggunakan Metode Webuse Dan User Centered Design telah dirancang untuk mudah digunakan. Dengan buku manual ini diharapkan akan lebih membantu pengguna dalam menggunakan sistem.

#### **1.3 Kategori Pengguna**

Dasar pertimbangan perlunya pengklasifikasian pengguna Perancangan User Interface Sistem Informasi Alumni Menggunakan Metode Webuse Dan User Centered Design adalah untuk menghindari tumpang tindihnya proses pembentukan dan pemanfaatan data. Oleh karena itu Perancangan User Interface Sistem Informasi Alumni Menggunakan Metode Webuse Dan User Centered Design harus dapat diakses oleh semua tingkatan pengguna, maka sistem yang ada harus dapat berfungsi secara ekfektif dan optimum sesuai dengan kebutuhan.

Pengguna Perancangan User Interface Sistem Informasi Alumni Menggunakan Metode Webuse Dan User Centered Design berbeda-beda dalam kelompok atau tingkatan yang menggunakannya. Kelompok tersebut disesuaikan dengan informasi dari sistem yang dapat diakses dan dimanfaatkan.

Berdasarkan spesifikasi fungsional dari Perancangan User Interface Sistem Informasi Alumni Menggunakan Metode Webuse Dan User Centered Design, secara umum terdapat dua kategori pengguna sistem yang terdiri dari:

- 1. Pengguna admin yaitu pengguna yang mengelola data pengaktifan akun, mengelola status status pendaftaran wisuda alumni dan data lain pada sistem.
- 2. Pengguna alumni yaitu pengguna yang menjalankan sistem informasi alumni tersebut.

# **BAB II PERSIAPAN HARDWARE DAN SOFTWARE**

### <span id="page-5-0"></span>**2.1 Spesifikasi Minimal Kebutuhan Perangkat Keras**

Kebutuhan hardware merupakan perangkat keras yang digunakan untuk menunjang penggunaan aplikasi antara lain:

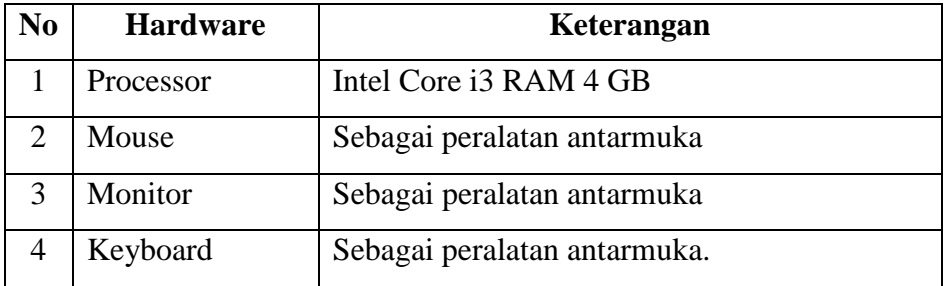

# **2.2 Spesifikasi Minimal Kebutuhan Perangkat Lunak**

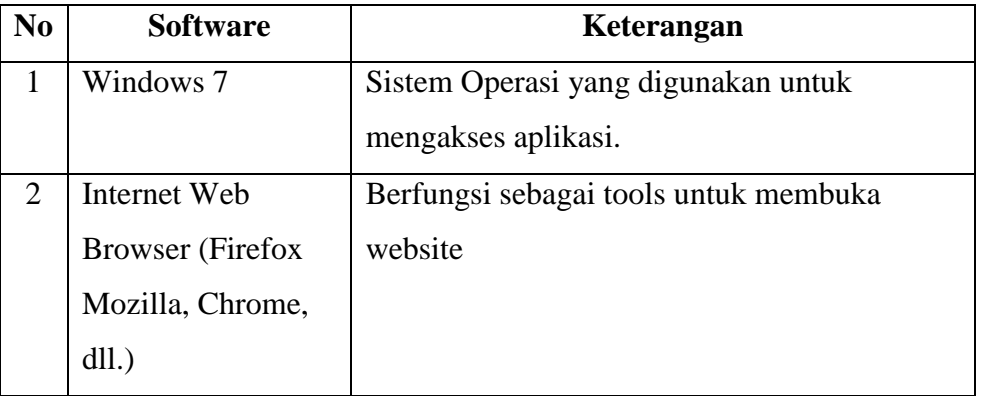

## **BAB III PETUNJUK INSTALASI APLIKASI**

### <span id="page-6-0"></span>**3.1 Site Map Aplikasi**

Sitemap sistem informasi alumni Politeknik Negeri Malang tergambar pada Gambar di bawah ini.

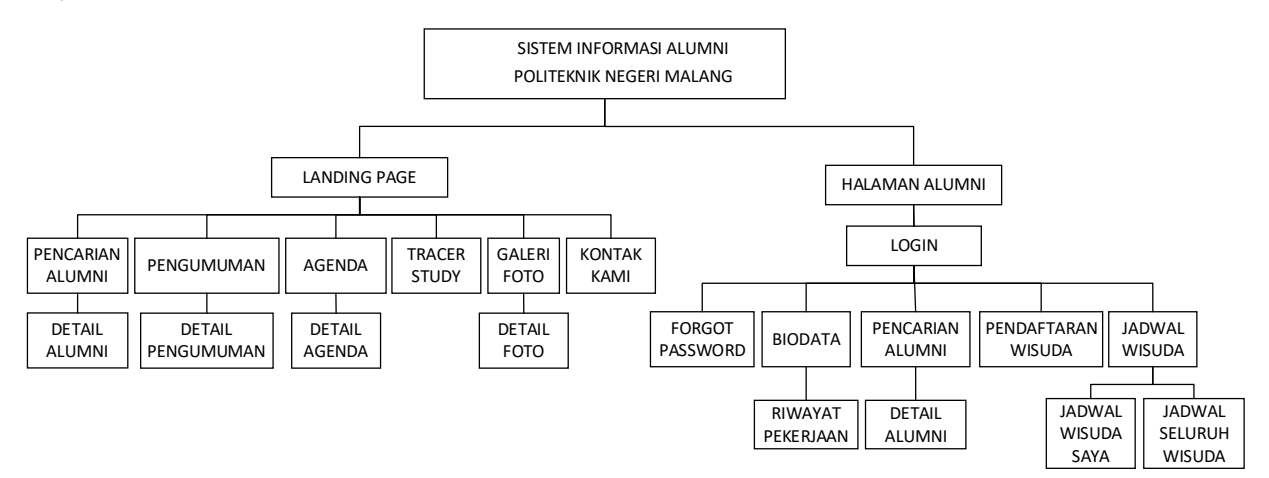

### **3.2 Cara Membuka Situs**

Untuk memulai akses terhadap Perancangan User Interface Sistem Informasi Alumni Menggunakan Metode Webuse Dan User Centered Design ini:

- 1. Bukalah aplikasi Perancangan User Interface Sistem Informasi Alumni Menggunakan Metode Webuse Dan User Centered Design melalui web browser (IE atau Mozila Firefox atau lainnya) dengan alamat url sebagai berikut: http://produkta.jti.polinema.ac.id/~21S667
- 2. Kemudian tekan **Enter** pada tombol keyboard.
- 3. Akan muncul tampilan halaman depan aplikasi. Kemudian jalankan website

### **BAB IV PETUNJUK FITUR-FITUR APLIKASI**

### <span id="page-7-0"></span>**4.1 User**

A. Tombol Reset password

Tombol Reset password digunakan untuk Alumni dapat mengubah password dengan memasukkan email yang ada pada biodata

B. Tombol Update biodata

Tombol Update biodata digunakan untuk mengubah biodata.

- C. Menu Kelola riwayat pekerjaan Menu Kelola riwayat pekerjaan digunakan untuk menambahkan, mengubah, dan menghapus riwayat pekerjaan.
- D. Tombol Cetak Biodata Tombol Cetak Biodata digunakan untuk mencetak biodata pribadi.
- E. Tombol Cari alumni

Tombol Cari alumni digunakan untuk melakukan pencarian data alumni.

F. Menu Data alumni

Menu Data alumni digunakan untuk melihat data alumni.

G. Menu Wisuda

Menu Wisuda digunakan untuk Calon wisudawan dapat melakukan pendaftaran wisuda, Calon wisudawan dapat mengunggah dokumen wisuda, Calon wisudawan dapat melihat jadwal wisuda miliknya, dan melihat semua jadwal wisuda.

H. Menu Pengumuman

Menu Pengumuman digunakan untuk melihat informasi berupa pengumuman

I. Menu Agenda

Menu Agenda digunakan untuk melihat informasi berupa agenda

J. Menu Galeri Foto

Menu Galeri Foto digunakan untuk melihat galeri foto

K. Menu Kontak Kami

Menu Kontak Kami digunakan untuk mengirim pesan kepada admin.

### **4.2 Admin**

A. Menu Kelola data alumni

Menu Kelola data alumni digunakan untuk menambah, melihat, mengubah dan menghapus data alumni.

B. Menu Kelola jadwal wisuda

Menu Kelola jadwal wisuda digunakan untuk menambah, melihat, mengubah dan menghapus data jadwal wisuda.

- C. Menu detail jadwal wisuda Menu detail jadwal wisuda digunakan untuk melihat dan mengubah detail jadwal wisuda.
- D. Menu Verifikasi pendaftaran wisuda Menu Verifikasi pendaftaran wisuda digunakan untuk memverifikasi pendaftaran wisuda.
- E. Menu Verifikasi dokumen persyaratan wisuda Menu Verifikasi dokumen persyaratan wisuda digunakan untuk memverifikasi dokumen persyaratan wisuda yang telah diupload calon wisudawan.
- F. Menu Kelola informasi

Menu Kelola informasi digunakan untuk menambah, melihat, mengubah dan menghapus data informasi berupa pengumuman dan agenda.

G. Menu Kelola Galeri Foto

Menu Kelola Galeri Foto digunakan untuk menambah, melihat, mengubah dan menghapus data foto.

H. Menu Melihat pesan

Menu Melihat pesan digunakan untuk melihat data pesan.

## **BAB V PETUNJUK PENGELOLAAN APLIKASI**

<span id="page-9-0"></span>Pengelola aplikasi dapat diakses melalui komputer melalui web browser seperti Mozilla, firefox, chrome, dll

### **5.1 Antarmuka Halaman Login**

Pada halaman login terdapat form yang berisikan inputan username dan password serta button login. Admin melakukan penginputan data berupa username dan password pada kolom yang tersedia kemudian klik button sign in seperti petunjuk dengan persegi warna merah.

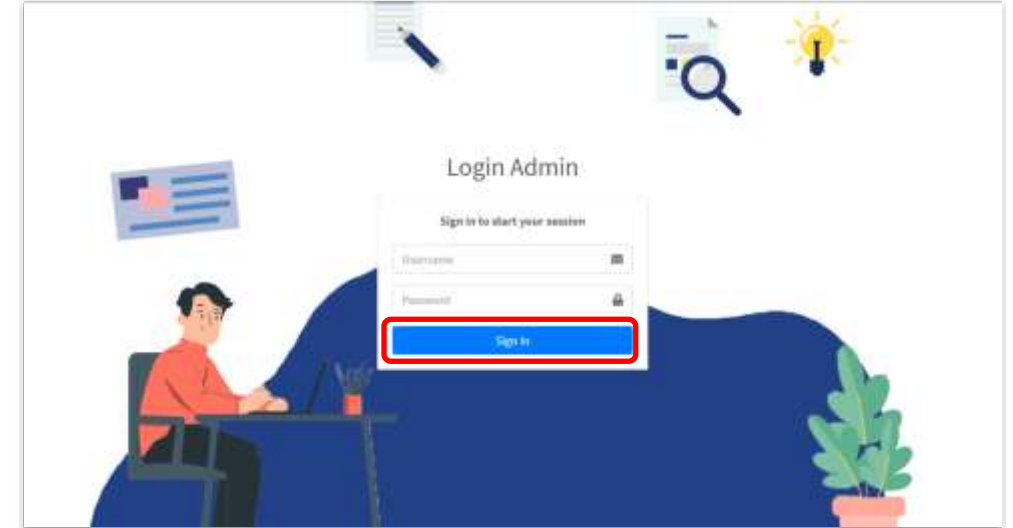

### **5.2 Halaman Dashboard**

Halaman dashboard adalah halaman yang tampil setelah login berhasil. Pada halaman ini terdapat review jumlah dari data pengumuman, data agenda, data foto, data pesan, data alumni serta shortcut tombol untuk masuk pada halaman masing-masing data.

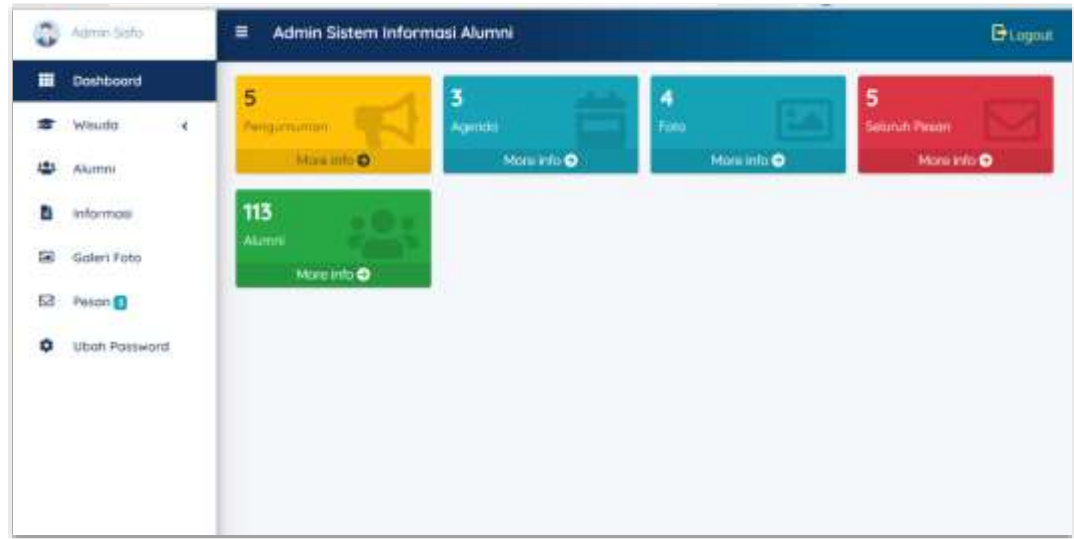

### **5.3 Halaman Jadwal Wisuda**

Halaman jadwal wisuda adalah halaman yang menampilkan daftar jadwal wisuda yang terdiri dari kolom tahun, gel dan sesi, lalu kolom nama wisuda, kolom tanggal wisuda, kolom jenis wisuda, kolom kuota instusi, kolom total kuota, kolom total wisudawan, kolom status pendaftaran, dan tiga button yaitu preview, edit dan hapus.

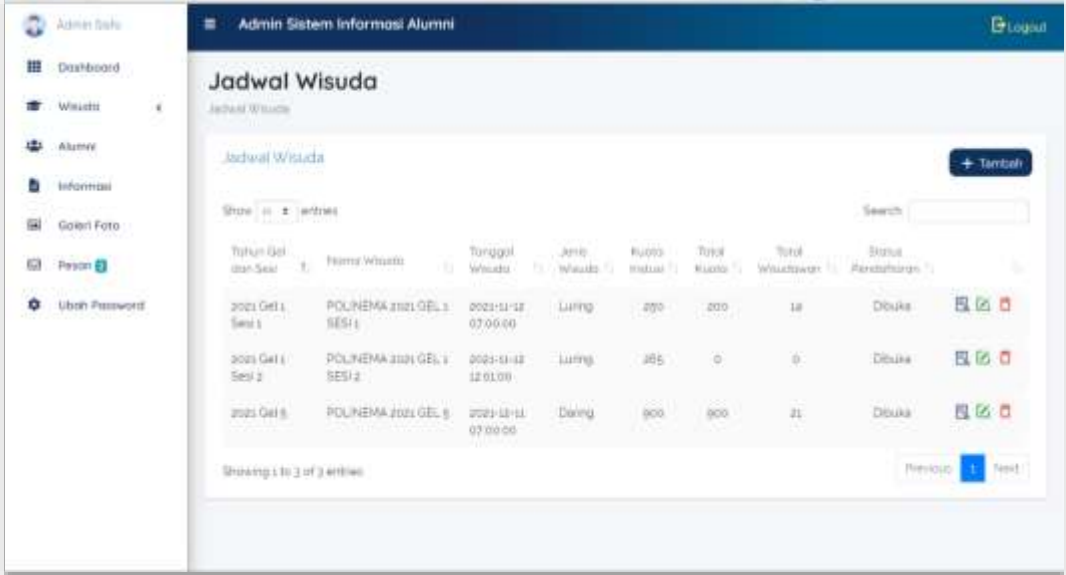

### **5.4 Halaman Tambah Jadwal Wisuda**

Halaman tambah jadwal wisuda merupakan untuk menambahkan data jadwal wisuda. Ada dua jenis jadwal wisuda yaitu wisuda luring dan daring. Jika admin menambahkan jadwal daring maka akan tersedia kolom link wisuda daring dan passcode. Jika admin menambahkan wisuda luring maka kolom tersebut tidak muncul.

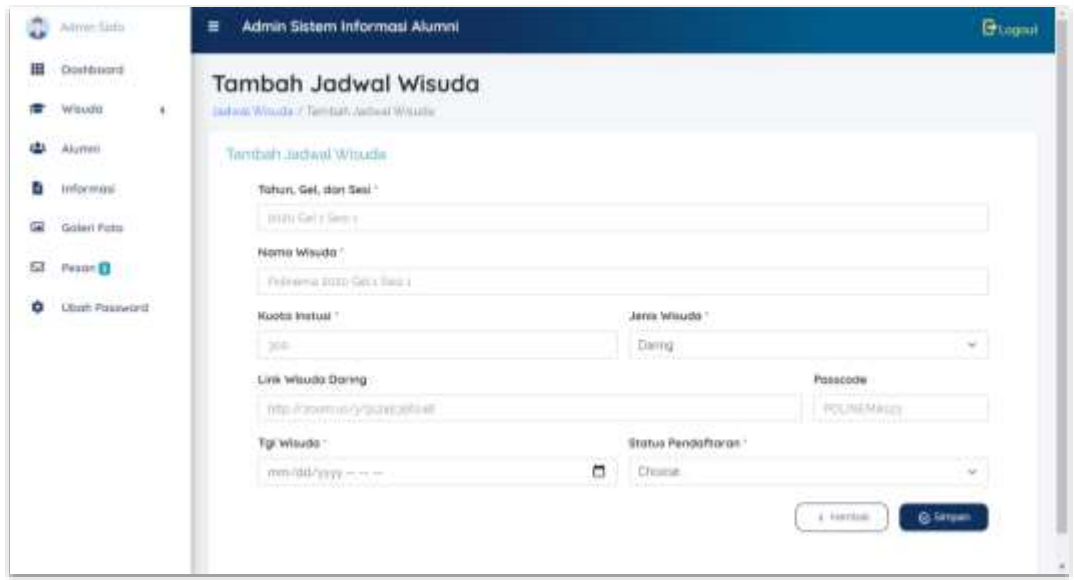

### **5.5 Halaman Ubah Jadwal Wisuda**

Halaman ubah jadwal wisuda yang merupakan halaman untuk mengubah data jadwal wisuda. Admin dapat mengubah dengan menekan tombol update.

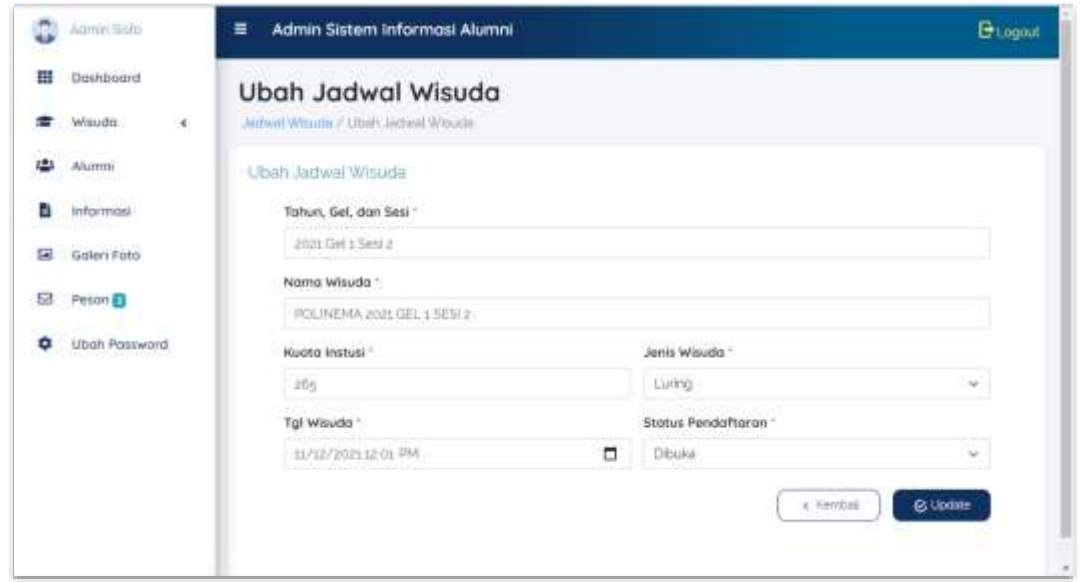

### **5.6 Halaman Detail Jadwal Wisuda**

Halaman detail jadwal wisuda yang merupakan halaman yang menampilkan detail informasi tiap jadwal wisuda. Pada halaman ini terdapat 3 tab yaitu prodi D2, prodi D3, prodi D4, dan S2. Lalu tiap tab terdapat kolom program studi, kuota prodi, jumlah login, sudah mendaftar, jumlah wisudawam, persen wisudawan, status dan tombol edit. Kolom kuota prodi adalah kolom yang menampilkan kuota jumlah wisudawan tiap prodi, kolom jumlah login adalah

kolom yang menampilkan jumlah mahasiswa tingkat akhir yang telah login ke sistem, kolom sudah mendaftar adalah kolom yang menampilkan jumlah mahasiswa akhir yang telah login ke sistem dan telah mendaftar wisuda, kolom jumlah wisudawan adalah jumlah mahasiswa akhir yang telah terdaftar dan memiliki jadwal wisuda, lalu kolom persen wisuda adalah jumlah persen wisudawan dari kuota prodi. Tombol edit tiap kolom adalah untuk mengubah kuota prodi tiap baris program studi.

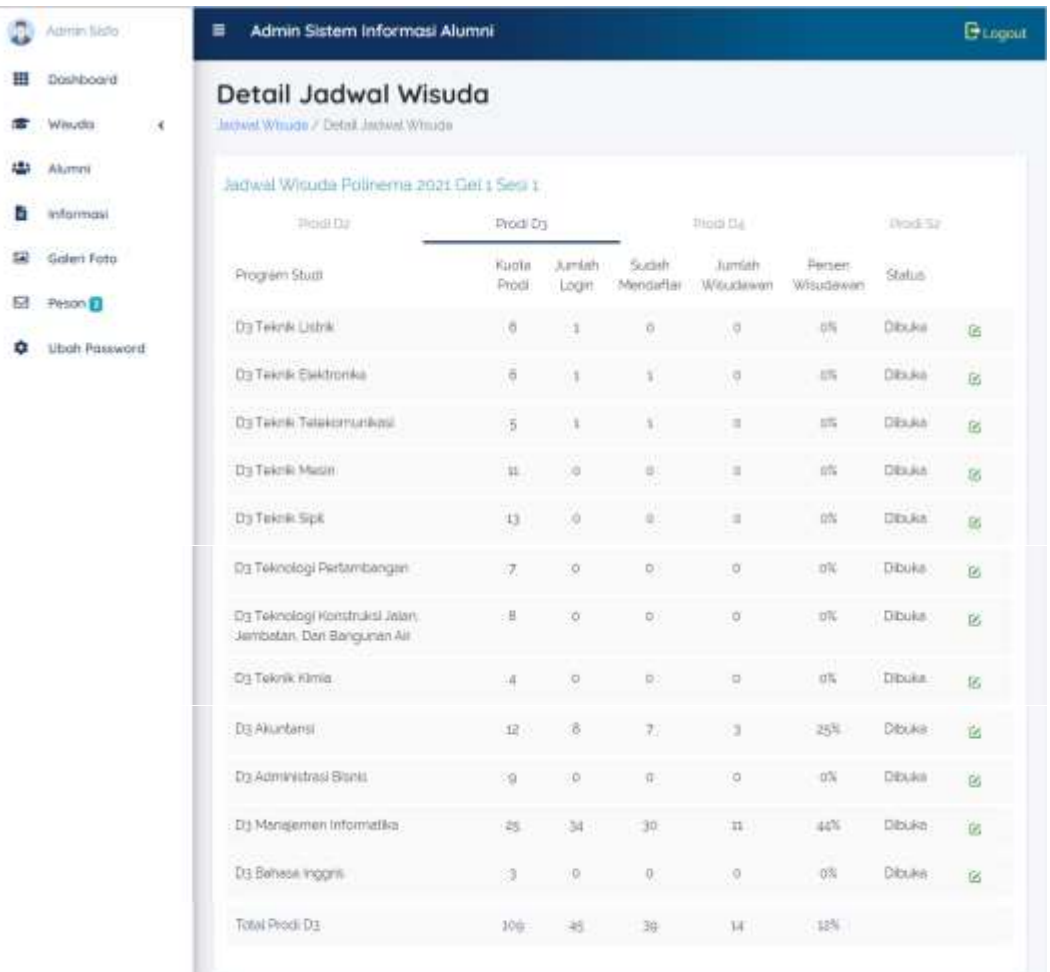

#### **5.7 Halaman Daftar Wisudawan**

Halaman ini menampilkan daftar wisudawan atau mahasiswa tingkat akhir yang telah mendaftar dan terdaftar wisuda. Pada halaman ini terdapat kolom NIM, kolom nama wisudawan, kolom prodi, kolom pilihan, kolom jadwal, kolom dokumen, dan buttom simpan. Kolom pilihan adalah kolom yang menampilkan jenis wisuda yang dipilih oleh mahasiswa tingkat akhir. Kolom jadwal adalah kolom yang menampilkan list jadwal wisuda, admin dapat memilihkan jadwal tiap wisudawan. Kemudian kolom dokumen berisi button lihat detail,

button ini tampil ketika mahasiswa tingkat akhir memilih wisuda jenis luring, sehingga admin dapat melihat dokumen rapid tes melalui action dari button tersebut. Dan button simpan digunakan untuk menyimpan data ketika admin memilihkan jadwal wisuda tiap wisudawan(mahasiswa tingkat akhir).

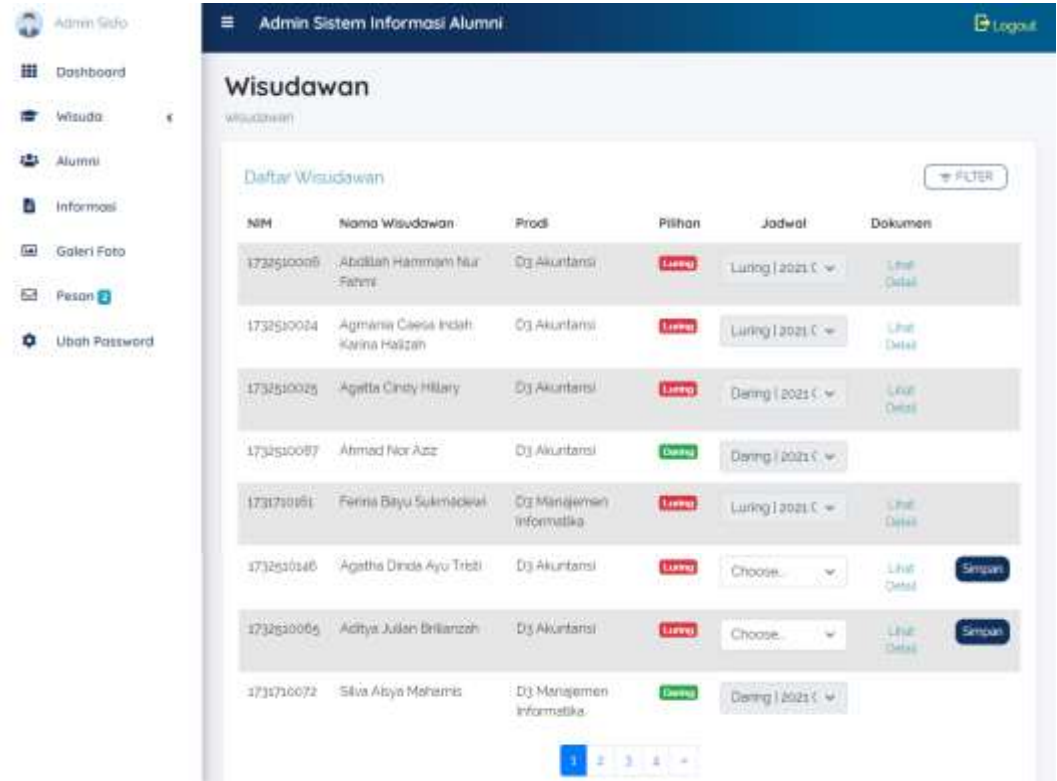

### **5.8 Halaman Detail Dokumen Wisudawan**

Halaman detail dokumen wisudawan, yaitu scan rapid tes yang terdiri dari dokumen wisudawan, ayah wisudawan, dan ibu wisudawan. Kemudian pada halaman ini admin memiliki hak untuk memverifikasi dokumen tersebut, jika diterima admin dapat memilihkan jadwal wisuda luring gelombang manapun, jika ditolak maka jadwal wisuda otomatis menjadi daring.

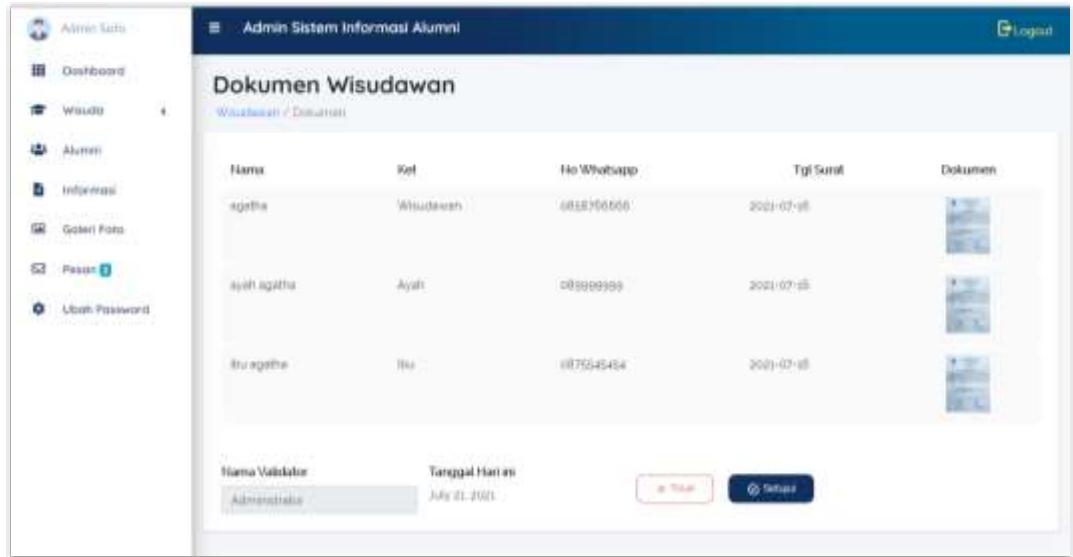

### **5.9 Halaman Daftar Alumni**

Pada halaman daftar alumni yang terdiri dari kolom nim, nama, prodi, tahun masuk, tanggal lulus, foto, status foto dan tombol aksi. Selain itu terdapat tombol tambah untuk menambahkan data alumni yang baru.

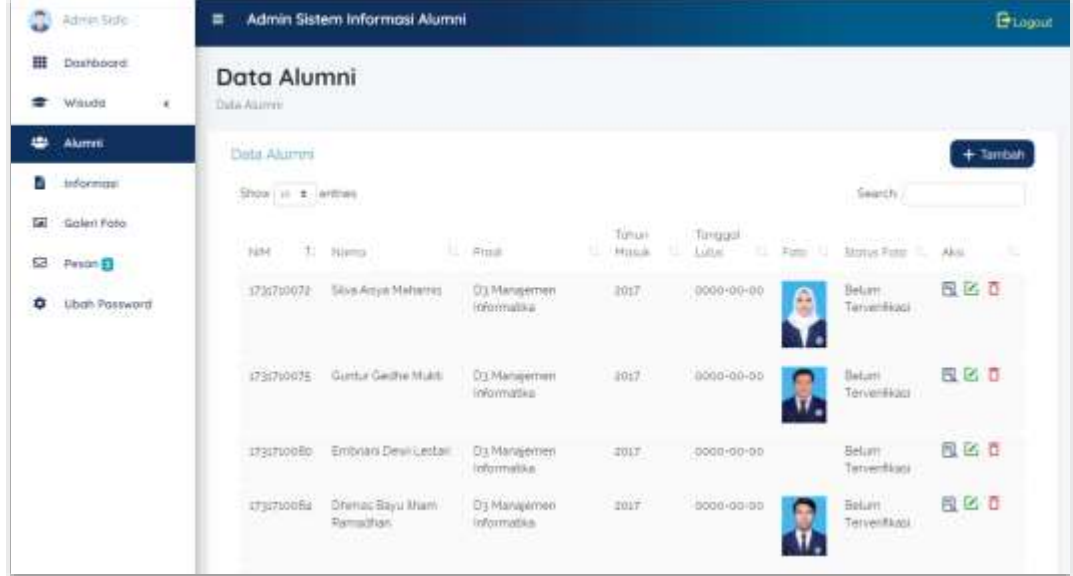

## **5.10 Halaman Detail Data Alumni**

Pada halaman detail data alumni yang terdiri dari informasi lebih lanjut dari biodata tiap alumni, beserta data pekerjaan terakhir.

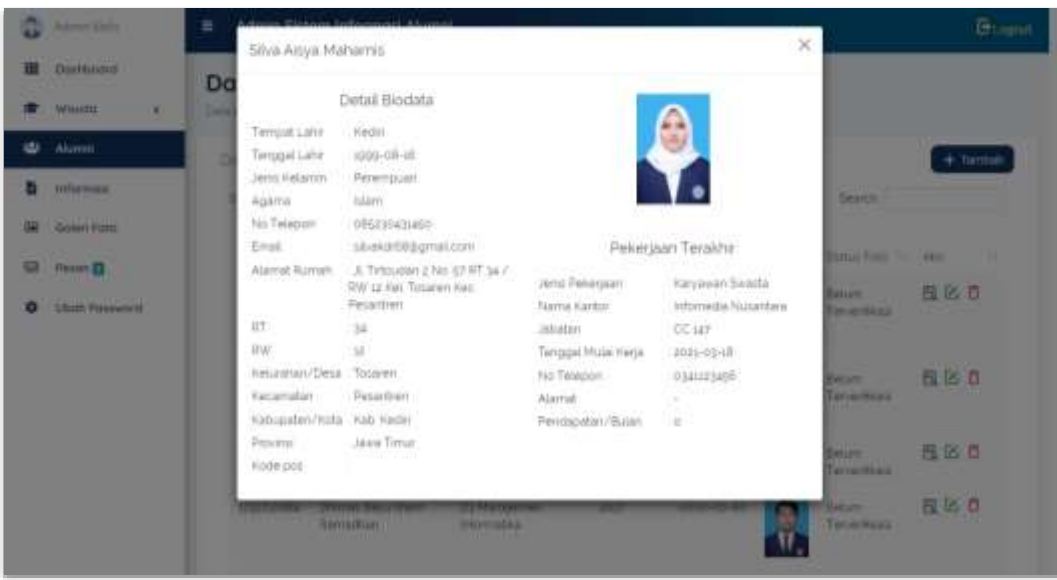

## **5.11 Halaman Tambah Data Alumni**

Pada halaman tambah data alumni yang terdiri dari tab personal data, alamat dan info kontak. Ketika admin menambah kan data alumni, ini juga men-generate akun untuk mahasiswa tingkat akhir agar dapat login ke sistem.

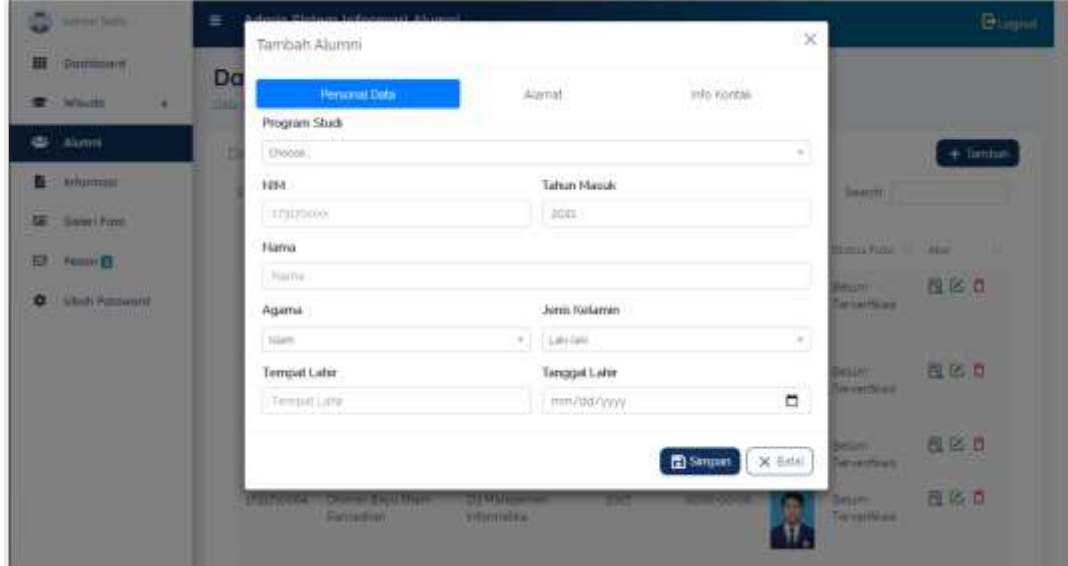

## **5.12 Halaman Ubah Data Alumni**

Pada halaman ubah data alumni pada admin. Masih sama dengan halaman tambah data alumni, halaman ini terdiri dari 3 tab yaitu tab personal data, alamat, dan info kontak.

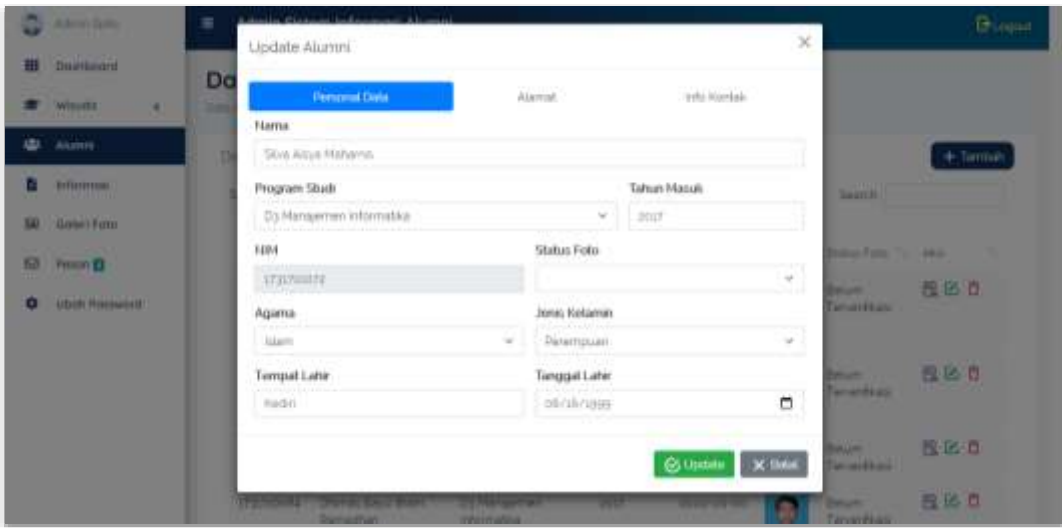

### **5.13 Halaman Daftar Informasi**

Pada halaman daftar data informasi. Informasi terdiri dari tipe informasi pengumuman dan agenda. Pada halaman ini terdapat kolom no, tanggal, judul, tipe informasi dan kolom button aksi. Selain itu terdapat tombol tambah.

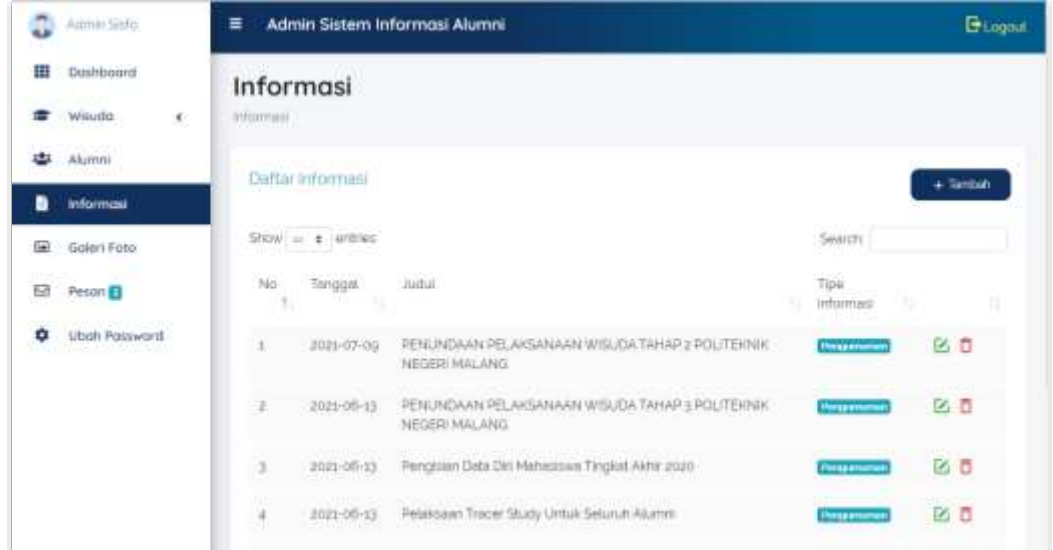

### **5.14 Halaman Tambah Data Informasi**

Pada halaman tambah data informasi, dari halaman ini admin dapat menambahkan pengumuman ataupun agenda dengan membedakan jenis informasi.

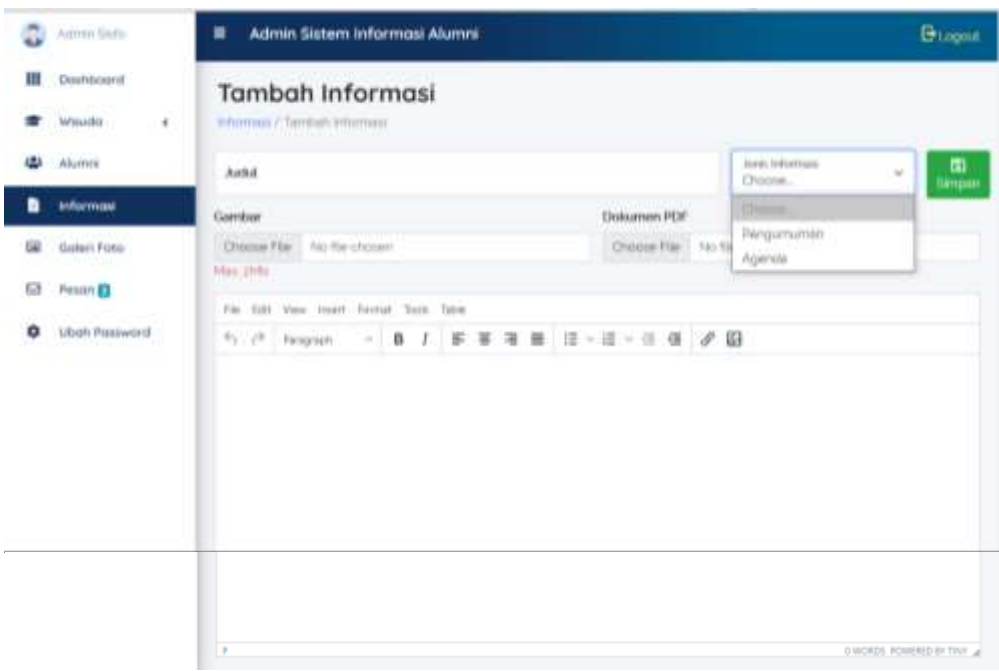

### **5.15 Halaman Ubah Data Informasi**

Pada halaman ubah informasi yang terdiri dari inputan judul, jenis informasi, gambar, dokumen pdf, area isi informasi dan tombol simpan.

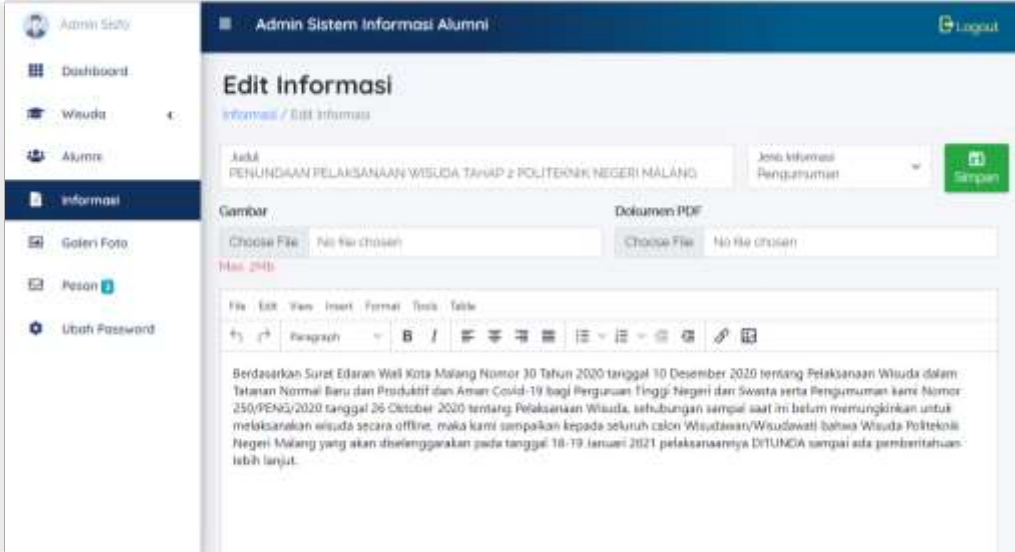

# **5.16 Halaman Daftar Galeri Foto**

Pada halaman daftar galeri foto wisuda yang terdiri dari kolom nama foto, tanggal foto, foto, tombol aksi, dan tombol tambah.

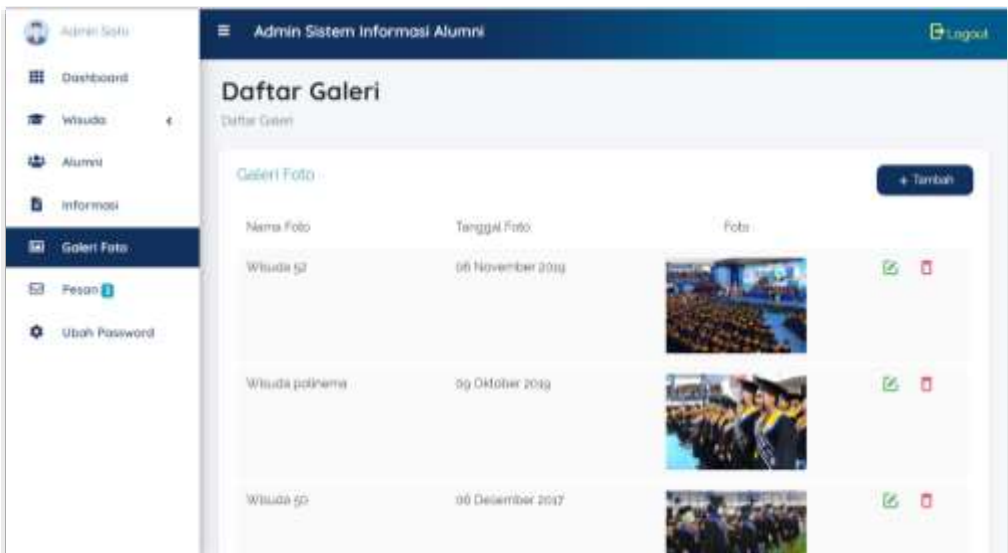

## **5.17 Halaman Tambah Data Foto**

Pada halaman tambah data foto wisuda yang terdiri dari inputan nama foto, tanggal foto, dan foto.

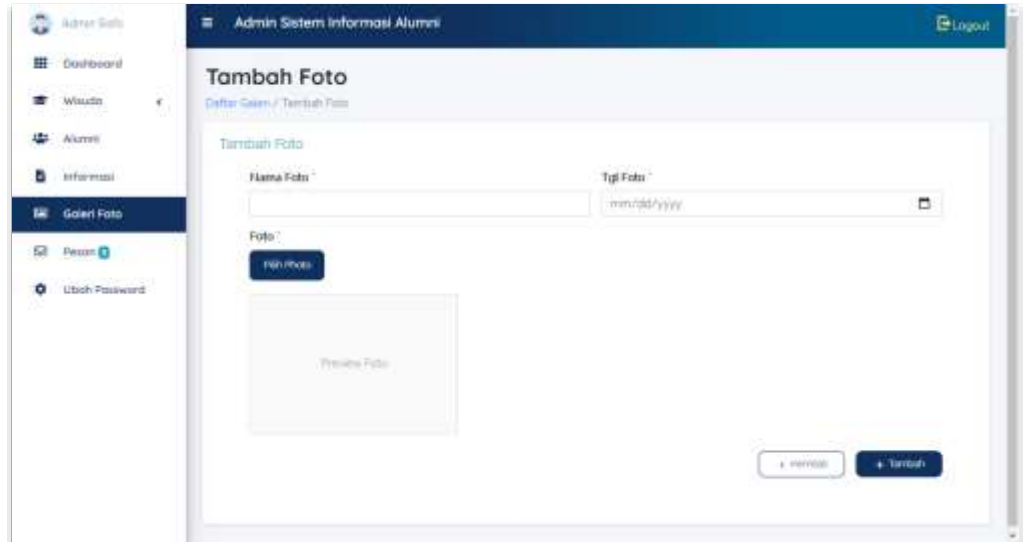

## **5.18 Halaman Ubah Data Foto**

Pada halaman ubah data foto wisuda yang terdiri dari inputan nama foto, tanggal foto, dan foto.

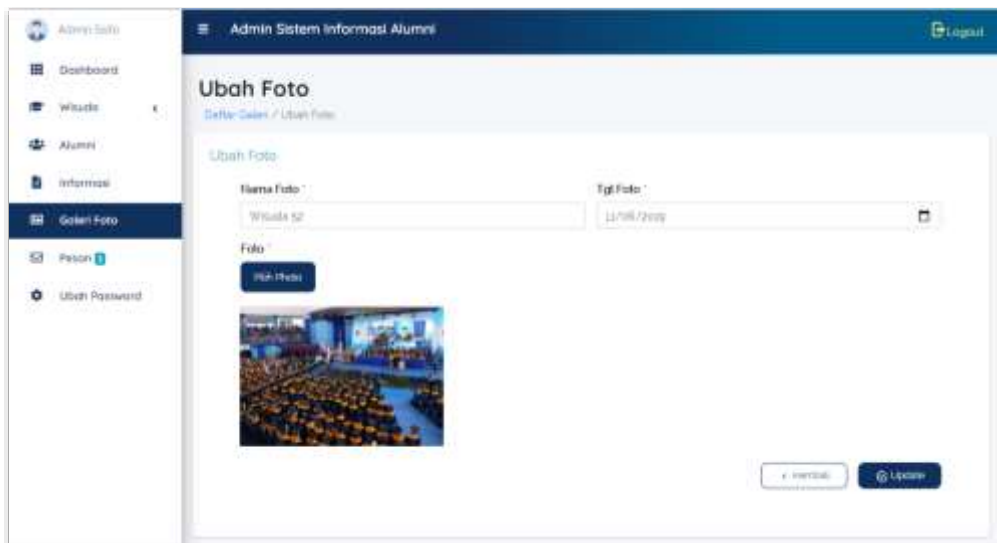

### **5.19 Halaman Daftar Pesan**

Pada halaman daftar pesan masuk yang terdiri dari kolom tanggal, NIM, email, judul, dan uraian. Pesan yang telah dibaca ditandai dengan warna baris yang lebih gelap.

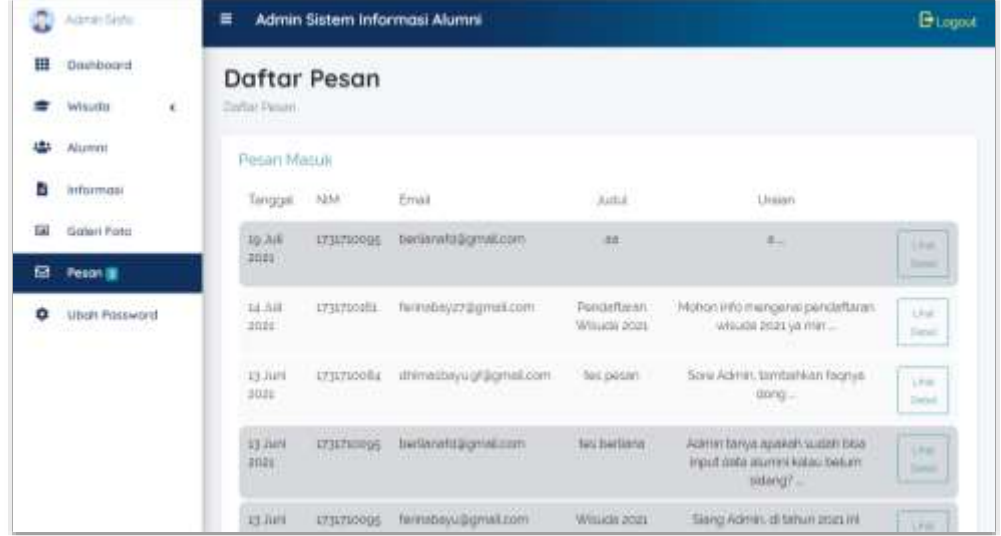

## **5.20 Halaman Detail Data Pesan**

Pada halaman detail pesan masuk yang terdiri dari tanggal, NIM, email, judul, dan uraian.

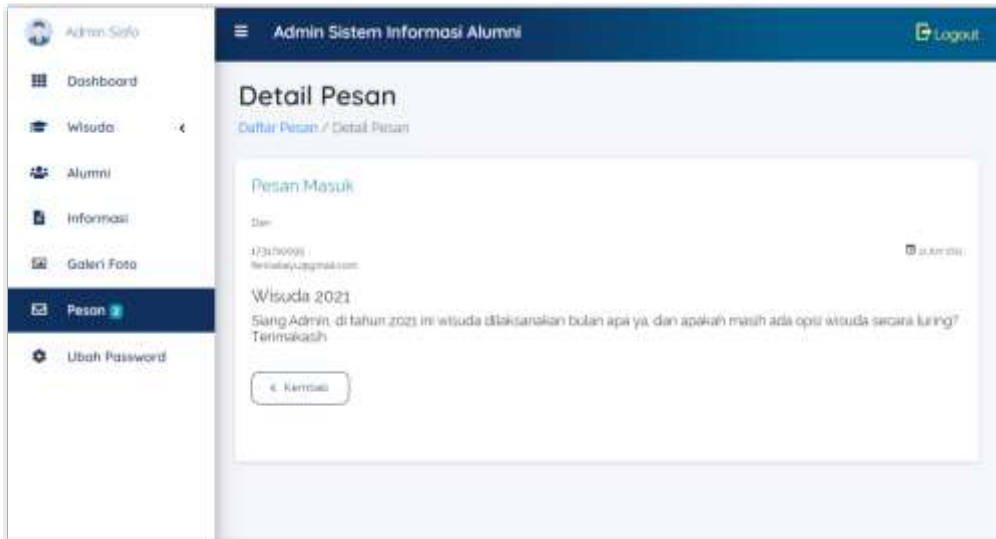

## **5.21 Halaman Ubah Password**

Pada halaman ubah password admin, yang terdiri dari kolom inputan password anda sekarang, password baru dan ulangi password baru.

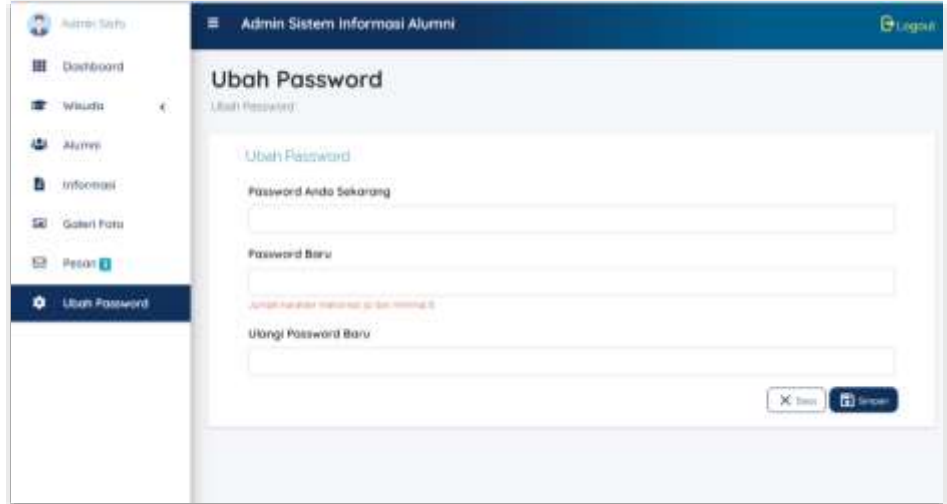

#### **BAB VI PETUNJUK PENGGUNAAN APLIKASI**

<span id="page-21-0"></span>Berikut merupakan langkah-langkah untuk mengakses aplikasi. User alumni dapat menggunakan aplikasi pada browser chrome/Mozilla firefox.

#### **6.1 Halaman Landing Page**

Halaman Landing Page merupakan halaman pertama yang ditampilkan ketika mengakses sistem informasi alumni. Pada halaman ini user ditemui beberapa menu diantaranya pengumuman, agenda, tracer study, galeri, login, icon menu kontak kami, bantuan, dan IKA Polinema. Pada bagian section pertama terdapat menu temukan kami untuk mengarahkan ke halaman alumni. Pada bagian section kedua terdapat slider pengumuman terbaru. Pada bagian section ketiga terdapat slider agenda terbaru. Pada section keempat terdapat langkah-langkah tracer study. Pada section kelima terdapat empat foto terbaru. Dan disection terakhir terdapat kontak kami yang sertai form kontak kami dan informasi kontak yang dapat dihubungi.

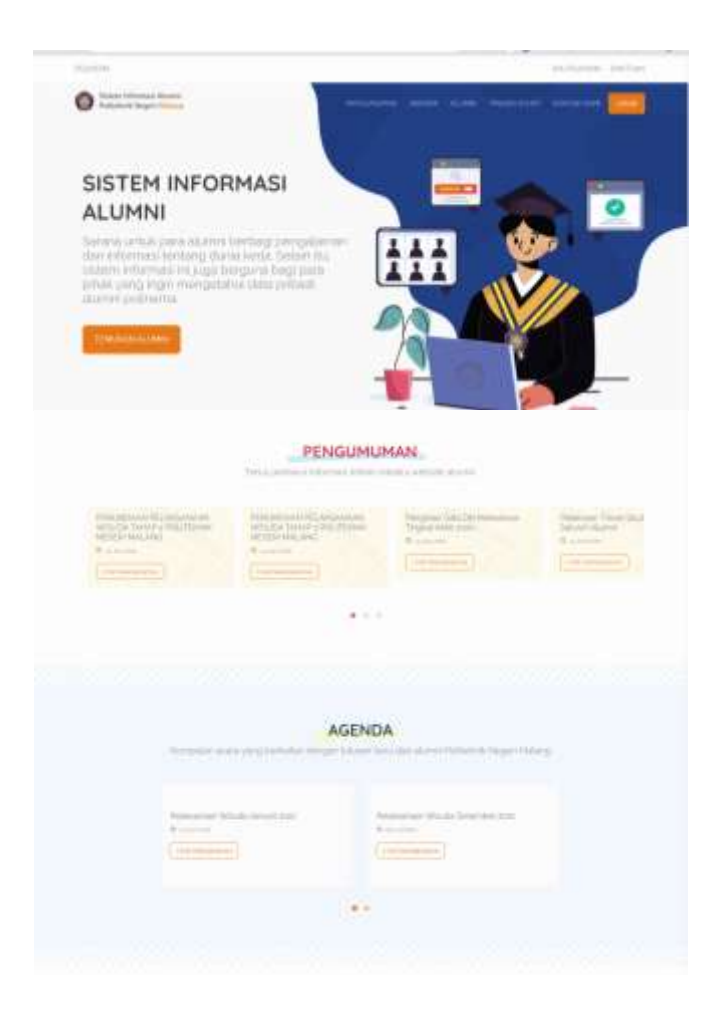

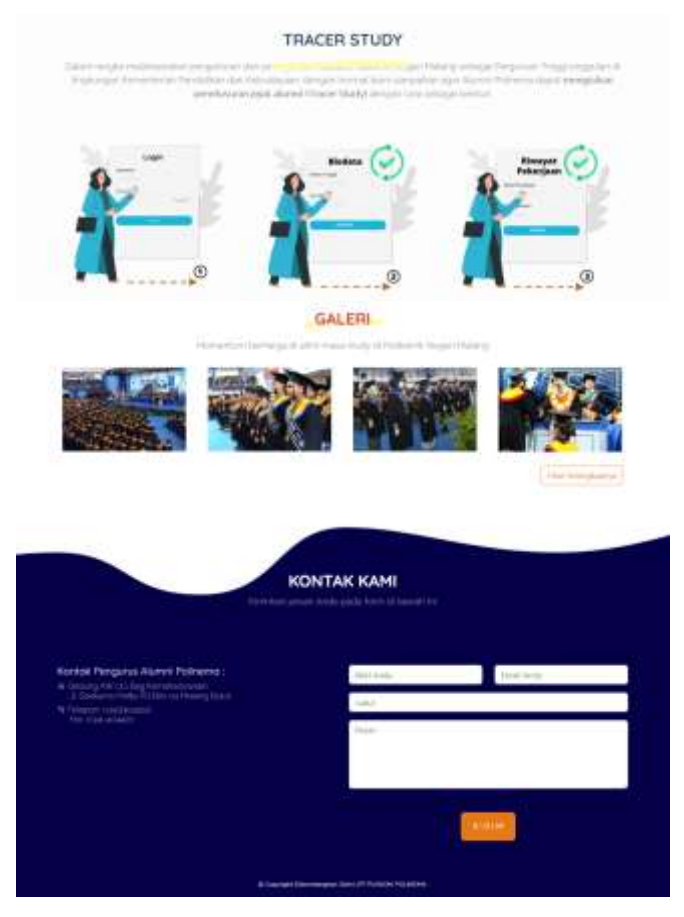

## **6.2 Halaman Alumni**

Pada halaman alumni yang menampilkan data-data alumni. Setiap data alumni terdapat data foto, NIM, nama, prodi, tahun masuk, tanggal lulus dan button lihat detail. Kemudian terdapat tombol filter untuk membantu proses pencarian data.

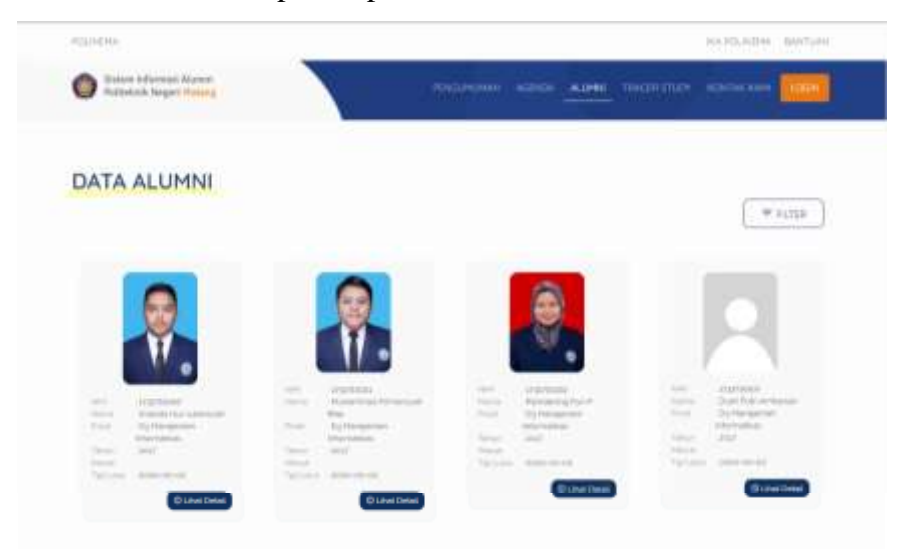

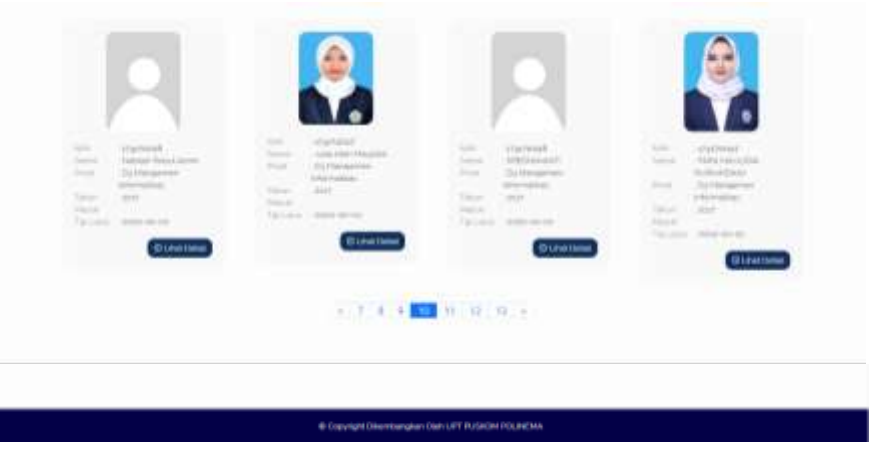

### **6.3 Halaman Pengumuman**

Pada halaman daftar pengumuman yang terdiri dari judul pengumuman, uraian, tanggal, cover pengumuman, dan button lihat selengkapnya.

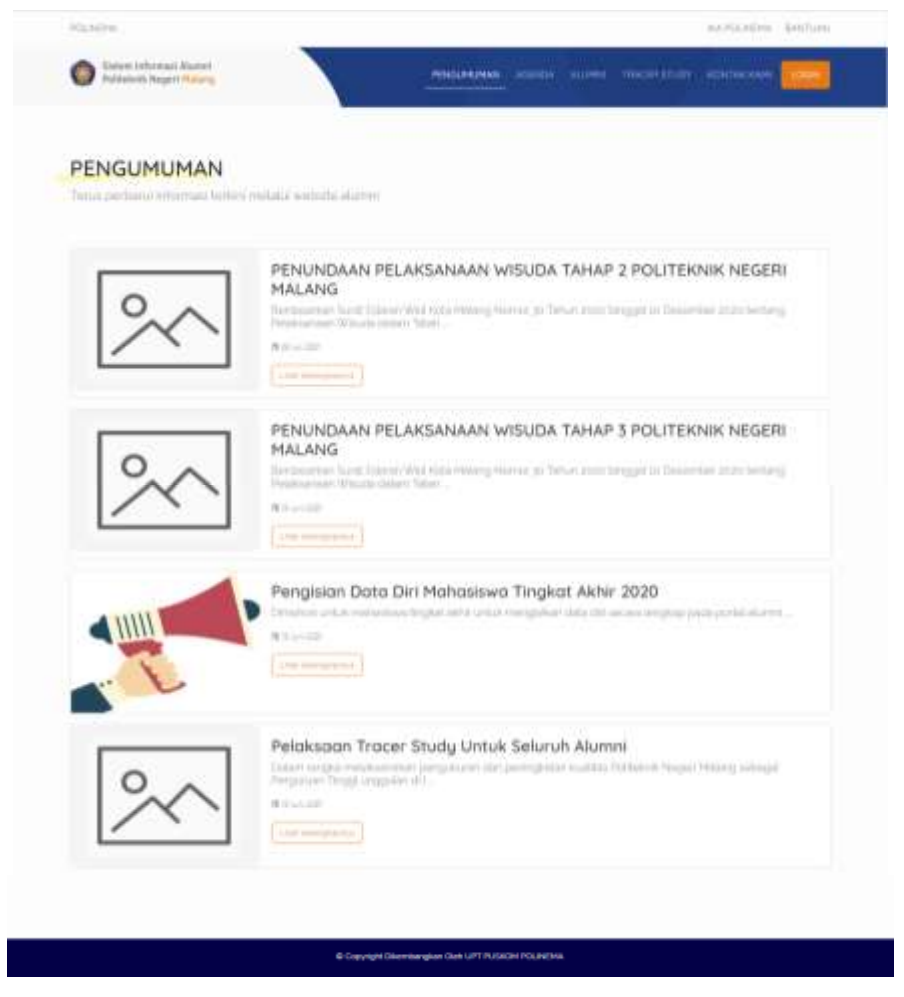

## **6.4 Halaman Detail Pengumuman**

Pada halaman detail pengumuman yang terdiri dari judul tanggal, isi pengumuman, gambar pengumuman, dan button download untuk mendownload dokumen pdf.

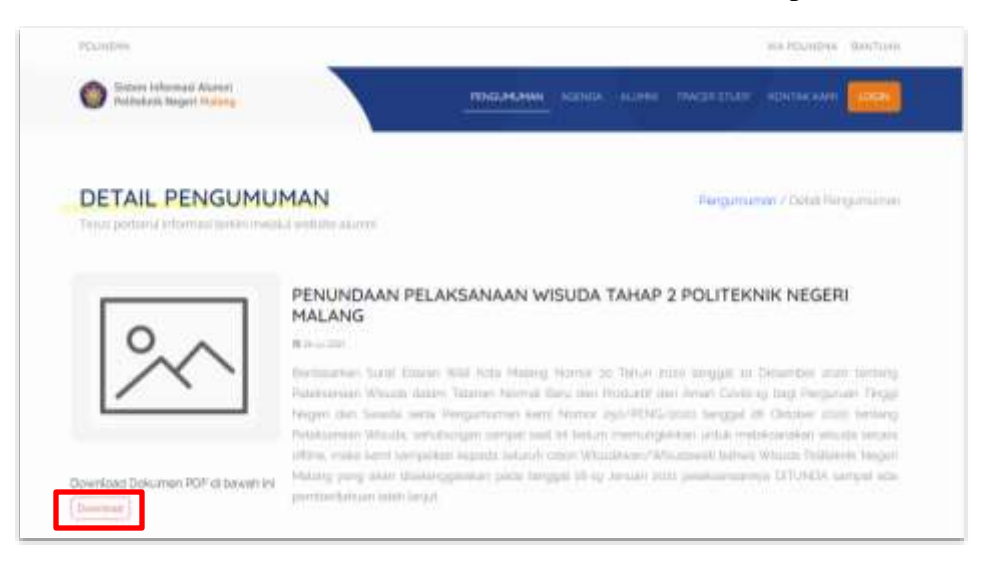

### **6.5 Halaman Agenda**

Pada halaman daftar agenda yang terdiri dari judul agenda, uraian, tanggal, dan button lihat selengkapnya

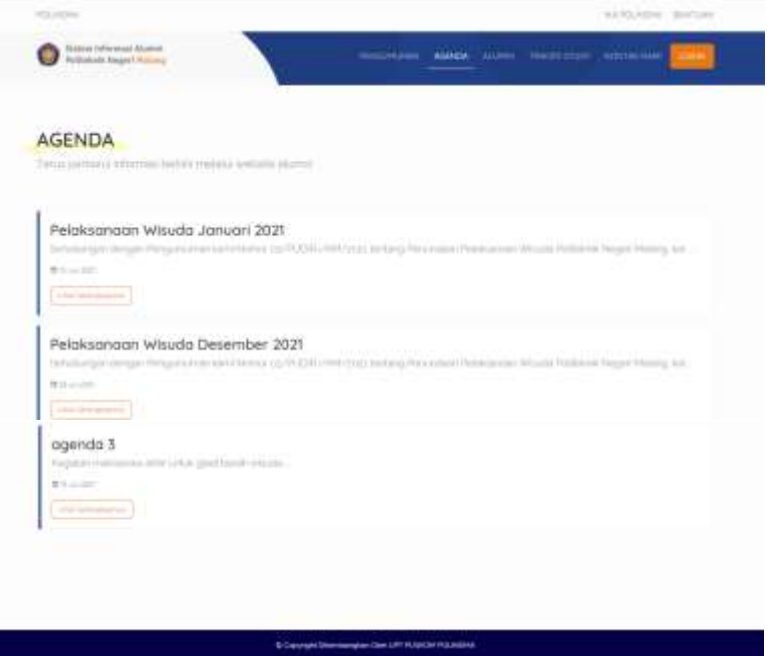

### **6.6 Halaman Tracer Study**

Pada halaman tracer study yang terdiri dari ilustrasi login, ilustrasi ubah biodata, ilustrasi update riwayat pekerjaan.

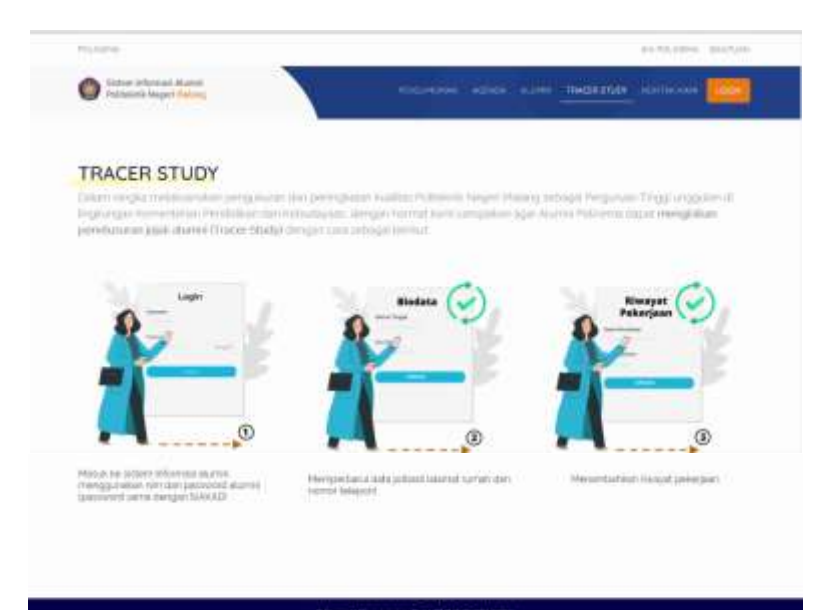

## **6.7 Halaman Galeri**

Pada halaman galeri yang terdiri dari beberapa dokumentasi wisuda.

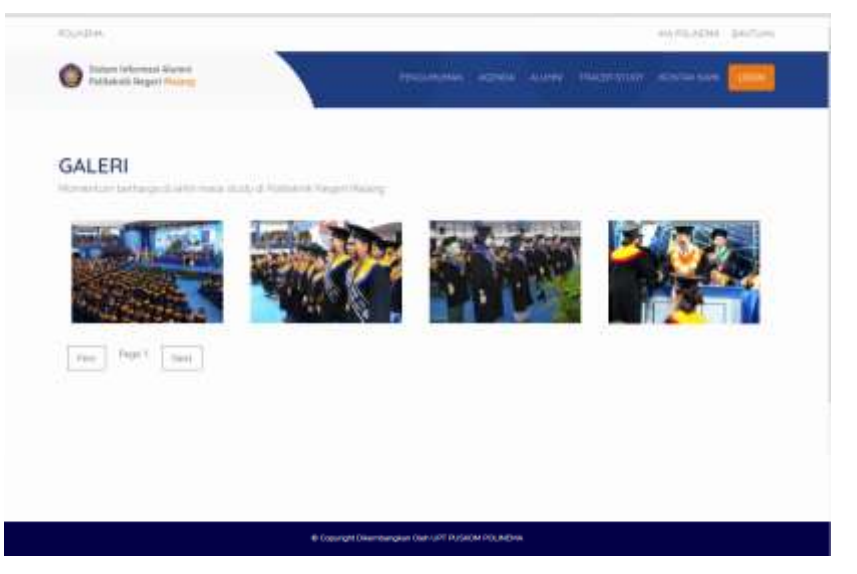

# **6.8 Halaman Kontak Kami**

Pada halaman kontak kami yang terdiri dari kolom inputan NIM pengirim, email pengirim, judul pesan, isi pesan dan button kirim.

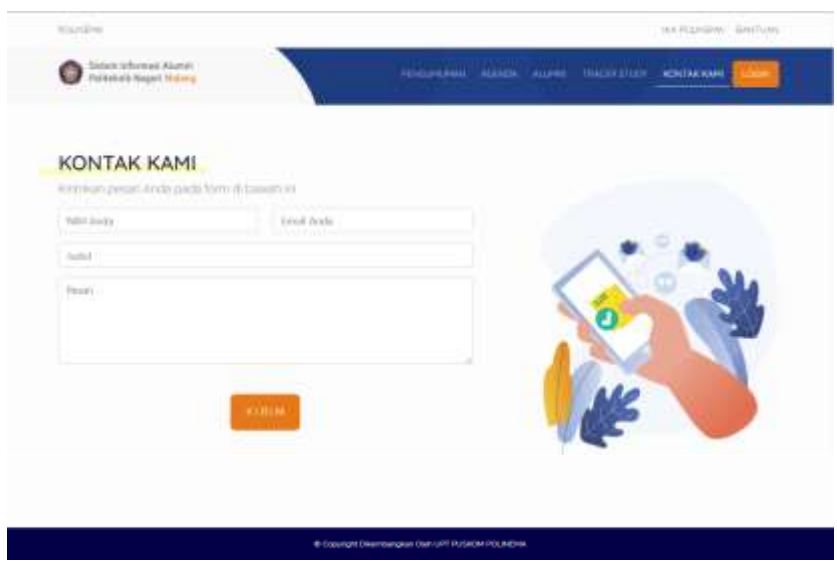

### **6.9 Halaman Reset Password**

Reset Password diawali dengan mencari nim seperti pada Gambar di bawah ini, kemudian identifikasi email dari nim yang dicari seperti pada Gambar selanjutnya, jika email yang dicari adalah benar, maka sistem mengirimkan url untuk melakukan reset password seperti pada selanjutnya.

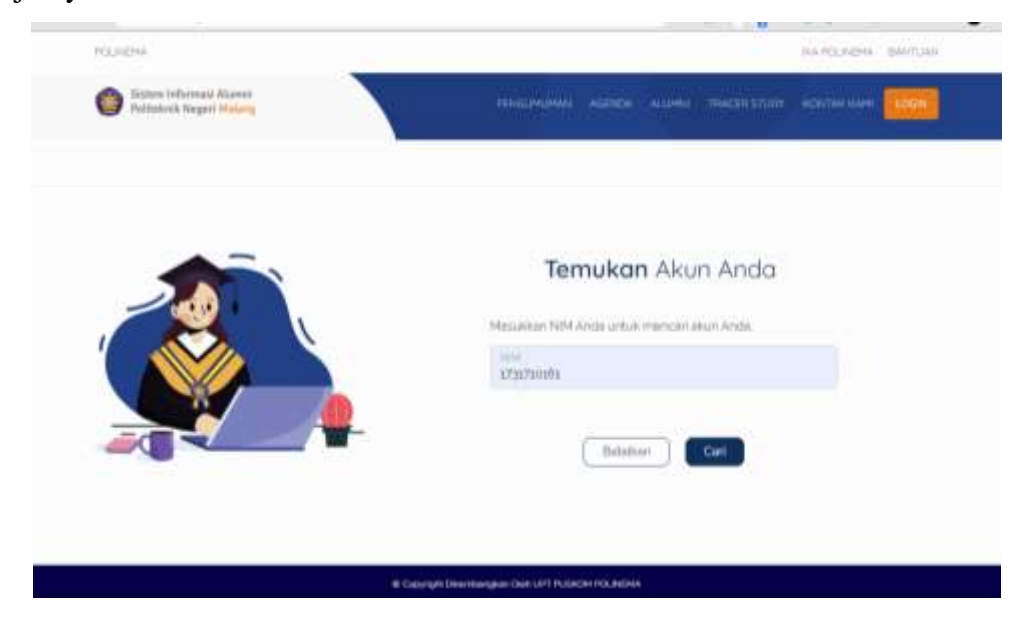

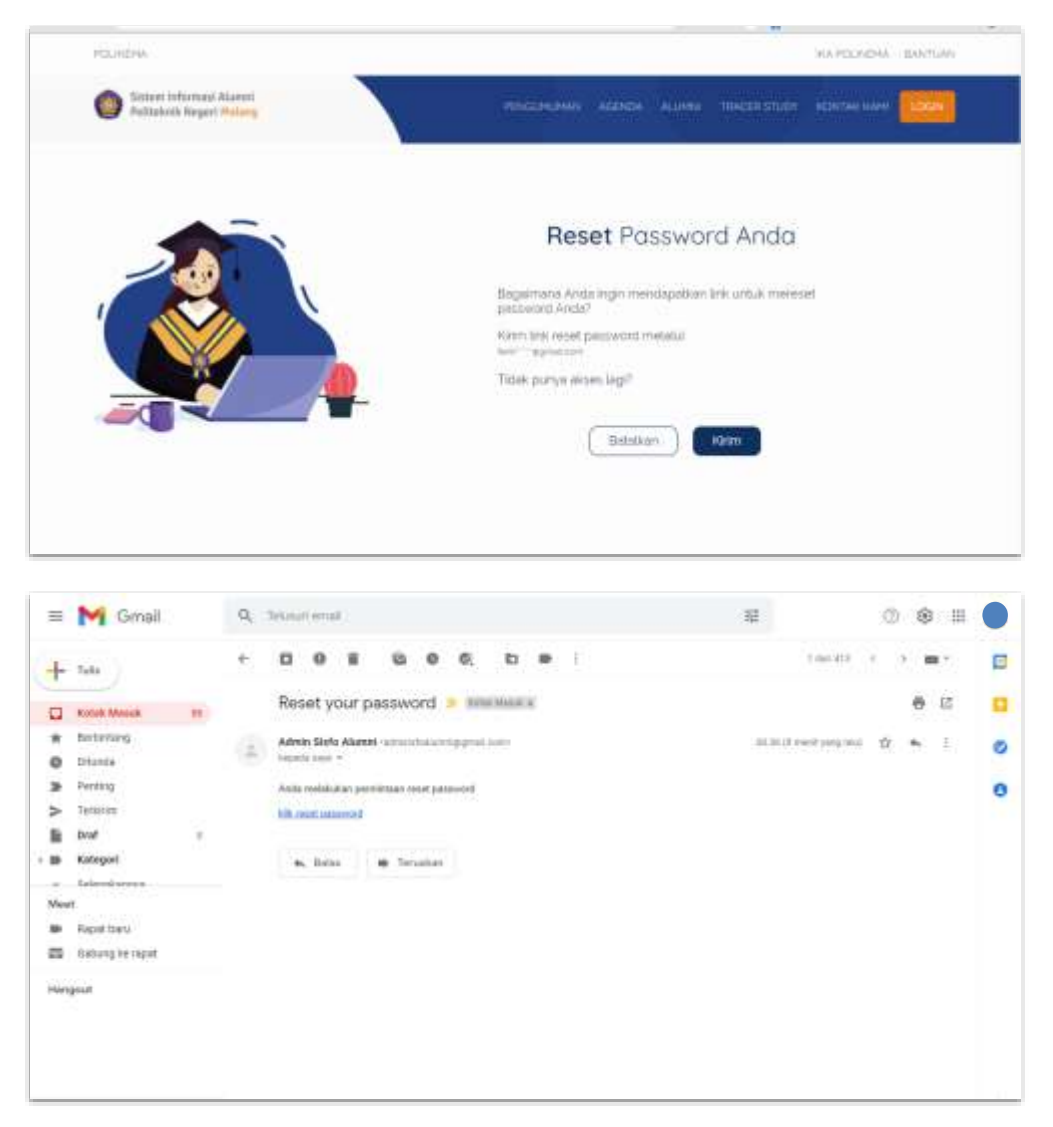

Ketika url diklik maka pengguna akan dialihkan ke halaman untuk menginputkan password baru, seperti yang tergambar pada Gambar di bawah ini

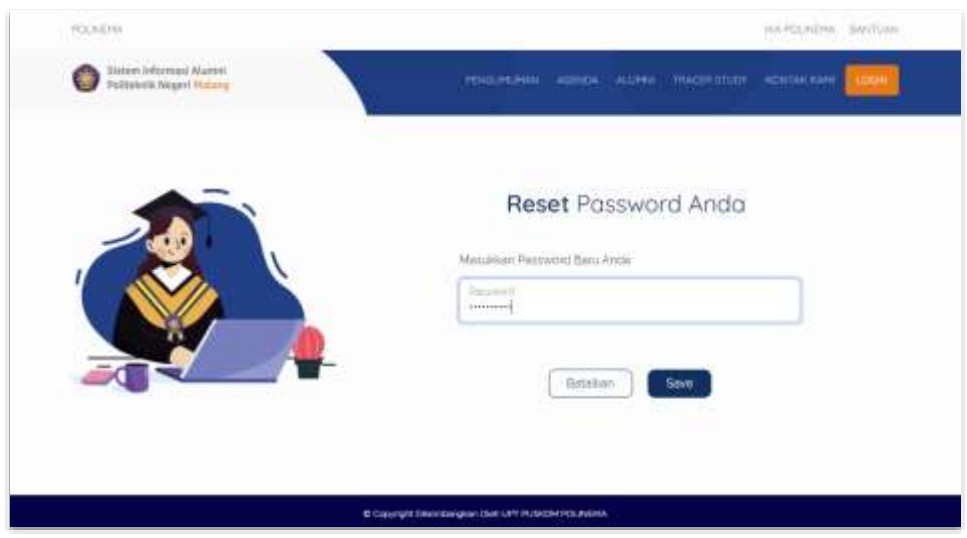

## **6.10 Halaman Login**

Pada halaman login untuk alumni yang terdiri dari kolom inputan username, password, tombol sign in, dan tombol reset password.

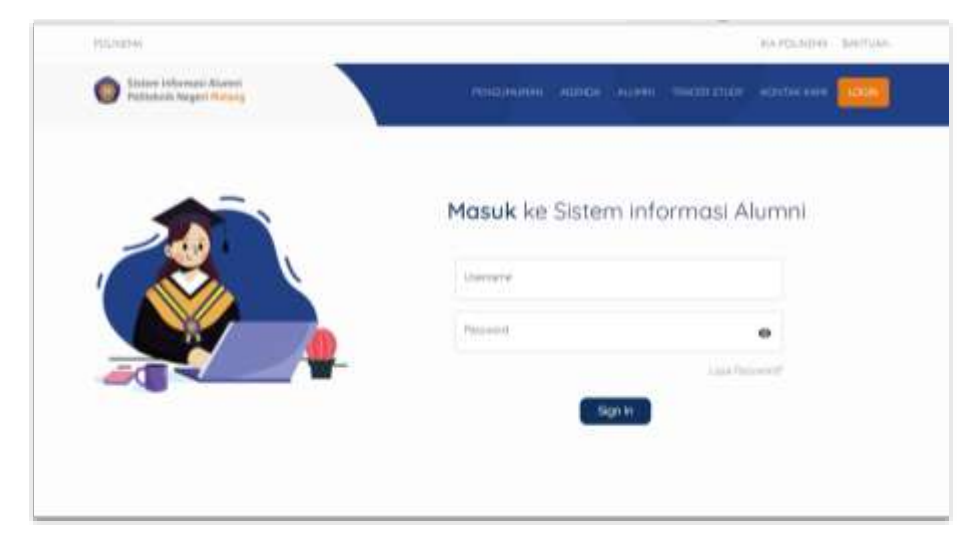

## **6.11 Halaman Biodata**

Pada halaman biodata yang terdiri dari data biodata pribadi, data biodata akademik, data riwayat pekerjaan terakhir, button riwayat pekerjaan, button cetak data, dan button ubah.

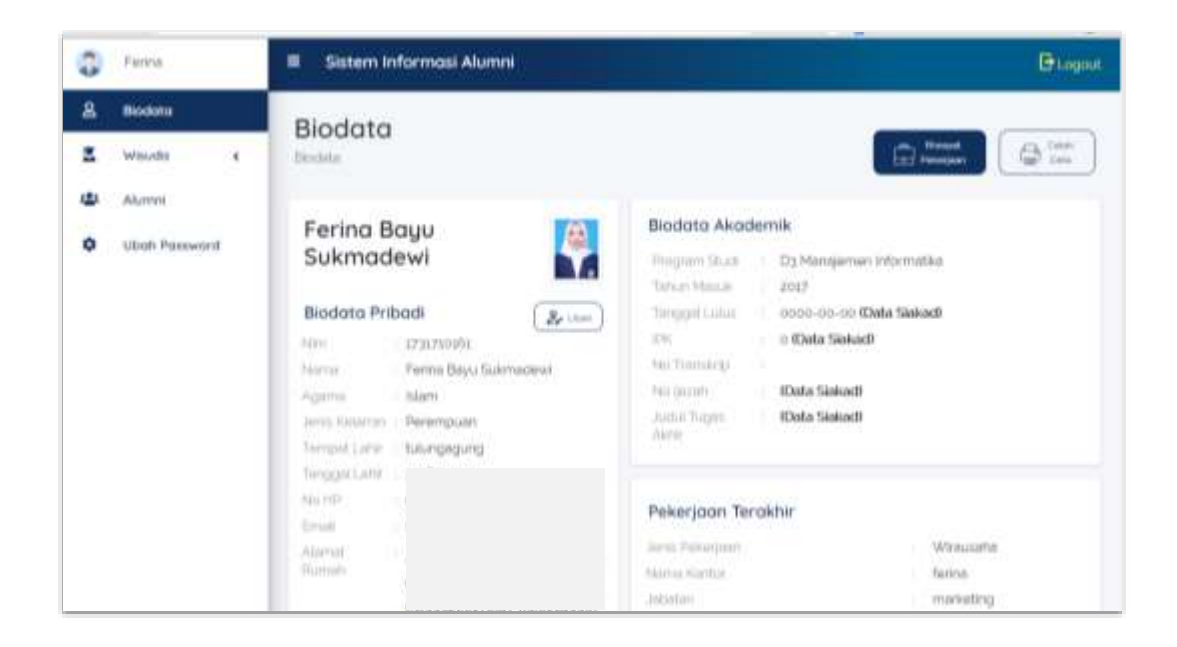

### **6.12 Halaman Ubah Biodata**

Pada halaman ubah biodata yang terdiri dari 3 tab yaitu tab informasi umum, tab alamat, dan tab kontak pribadi. Pada halaman ini alumni diwajibkan mengunggah foto ijazah, foto akan diverifikasi oleh admin, jika telah diverifikasi oleh admin, alumni tidak dapat mengubahnya kembali.

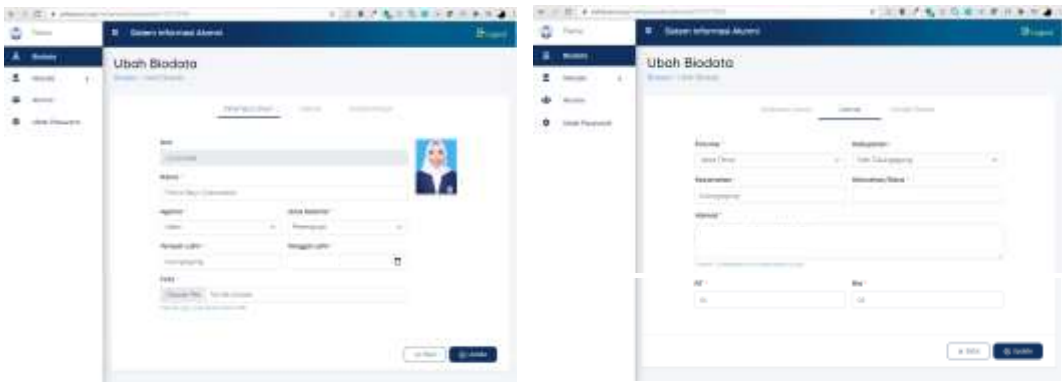

### **6.13 Halaman Riwayat Pekerjaan**

Pada halaman daftar riwayat pekerjaan yang terdiri dari kolom no, nama kantor, jabatan/posisi, tanggal mulai bekerja, kolom dari jpc, kolom button aksi, dan buttom tambah pekerjaan.

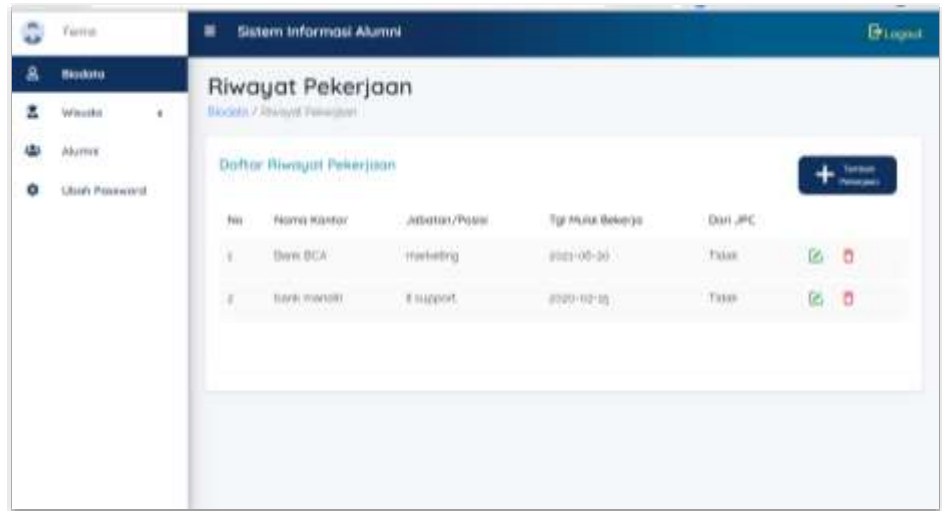

# **6.14 Halaman Tambah Riwayat Pekerjaan**

Pada halaman tambah riwayat pekerjaan yang terdiri dari 3 tab yaitu tab informasi umum,

tab alamat, dan tab kontak.

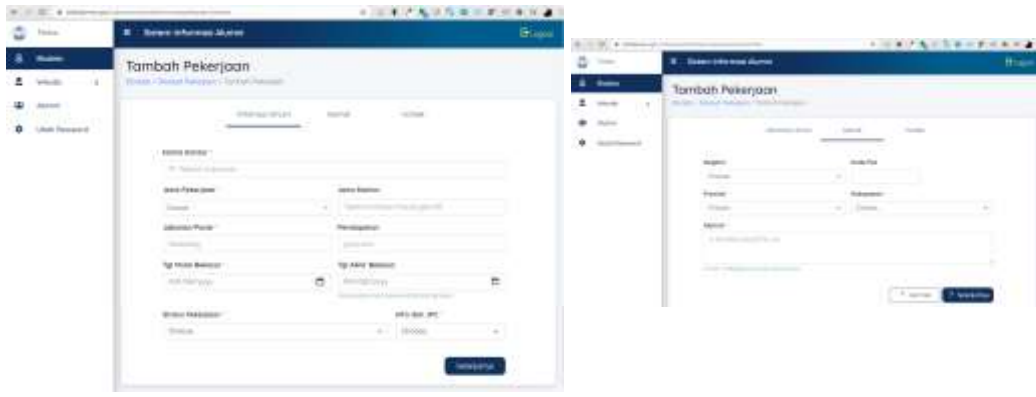

## **6.15 Halaman Pendaftaran Wisuda**

Pada halaman pendaftaran wisuda, wisuda terdiri dari wisuda luring dan wisuda daring. Calon wisudawan hanya bisa memilih 1x jenis pendaftaran dan tidak dapat dipilih ulang.

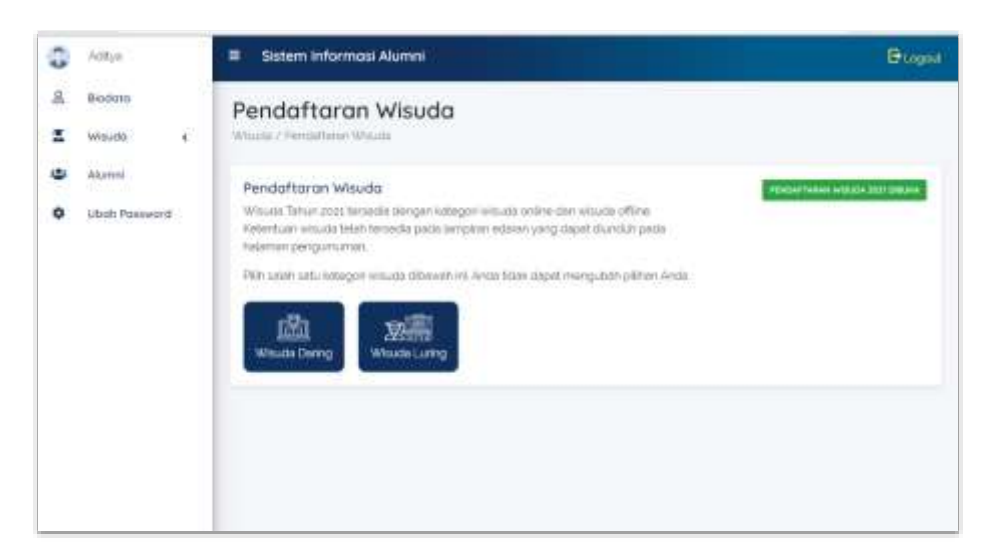

### **6.16 Halaman Unggah Dokumen Wisuda**

Pada halaman upload kelengkapan dokumen rapid tes. Halaman ini dapat diakses setelah wisudawan memilih jenis wisuda luring. Halaman ini terdiri dari 3 tab yaitu tab wisudawan, tab ayah wisudawan, dan tab ibu wisudawan. Kemudian terdiri dari kolom inputan nama, no whatsapp yang aktif, tanggal surat dan scan dokumen.

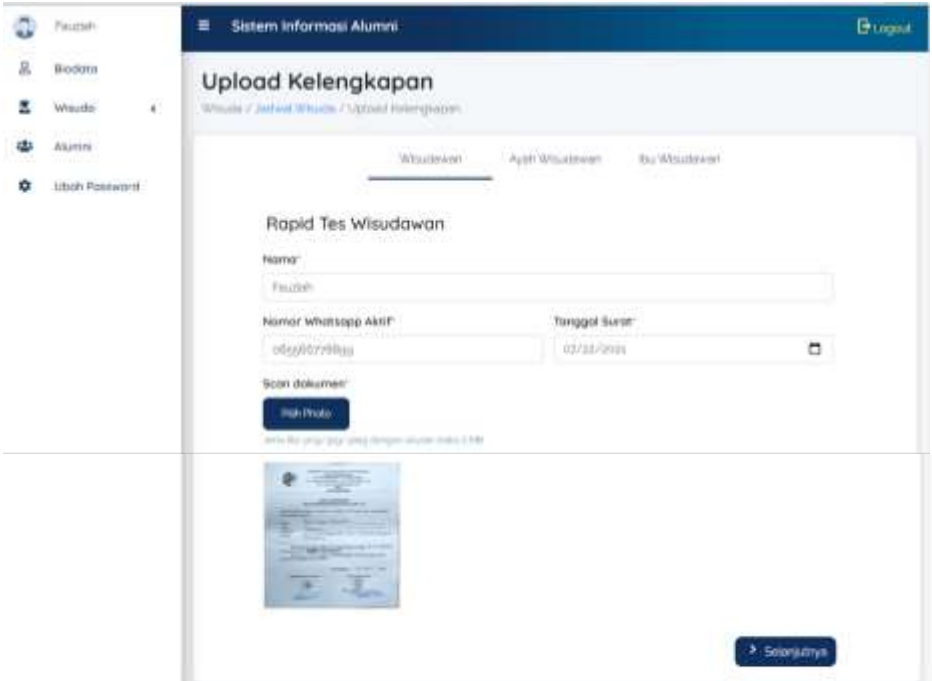

### **6.17 Halaman Jadwal Wisuda**

Pada halaman jadwal wisuda terdiri dari jadwal wisuda saya dan jadwal seluruh wisuda. Pada jadwal wisuda saya menampilkan sesuai dengan proses pendaftaran, jika calon wisudawan baru saja memilih wisuda luring, maka pada jadwal wisuda saya akan tampil button untuk unggah kelengkapan dokumen

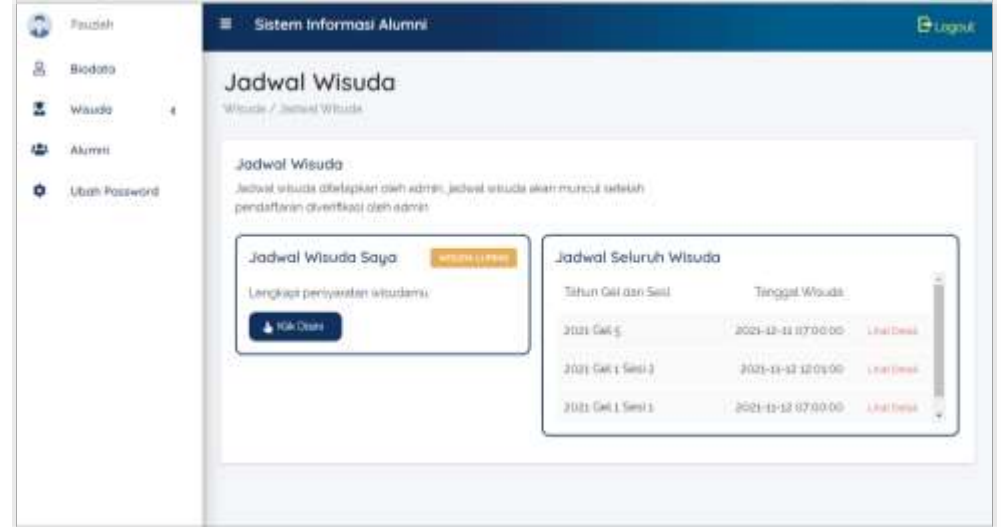

Kemudian setelah calon wisudawan melengkapi dokumen, website akan menampilkan informasi apa bila dokumen sedang diproses

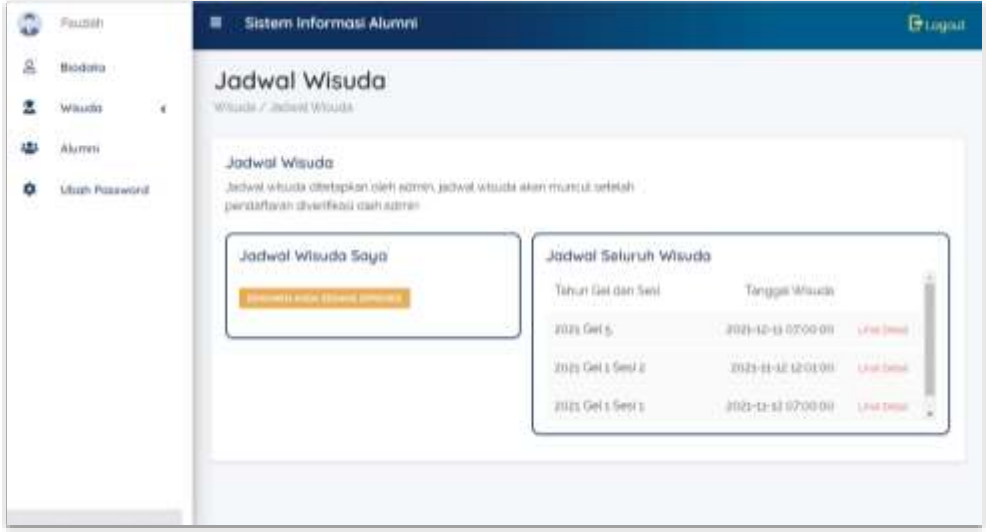

Selain itu, apabila calon wisudawan memilih wisuda daring, maka pada halaman jadwal wisuda akan menampilkan informasi apabila pendaftaran sedang diproses

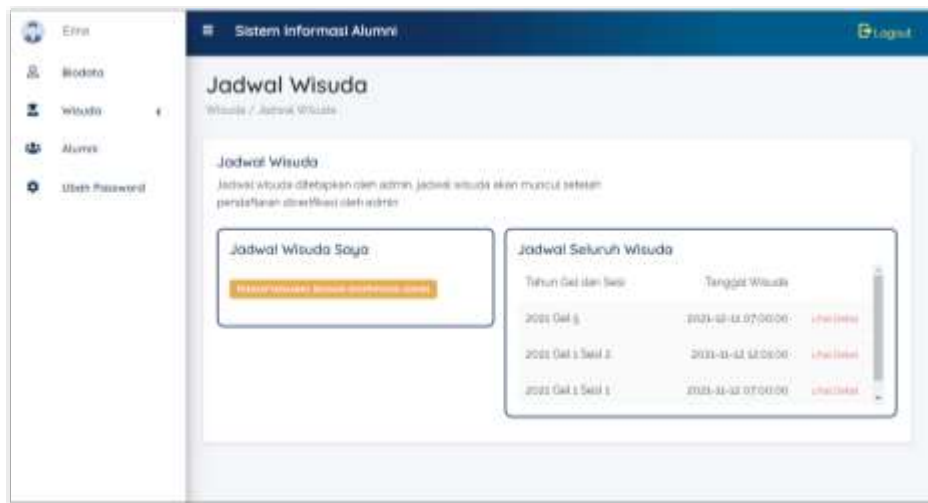

Pada Gambar dibawah ini adalah halaman pada saat wisuda luring telah terverifikasi dan dokumen telah disetujui.

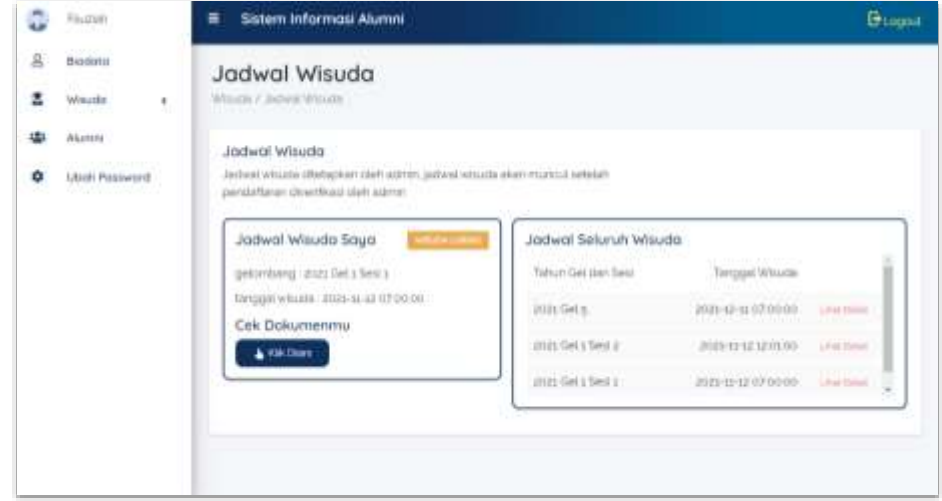

Pada Gambar dibbawah ini adalah halaman pada saat wisuda daring telah terverifikasi, sehingga jadwal wisuda saya akan tampil.

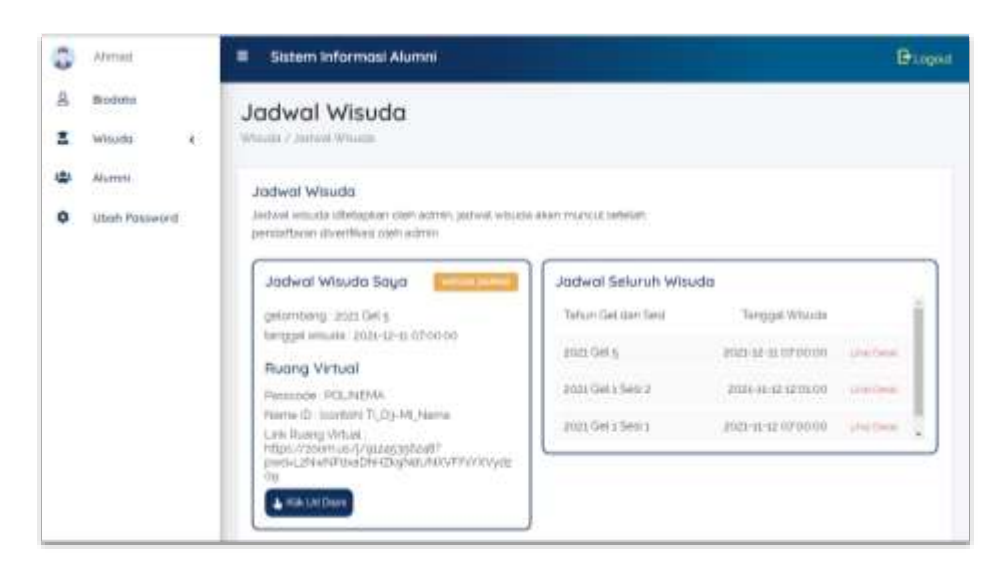

### **6.18 Halaman Detail Jadwal Wisuda**

Pada halaman detail jadwal wisuda yang menampilkan detail informasi tiap jadwal wisuda. Pada halaman ini terdapat 3 tab yaitu prodi D2, prodi D3, prodi D4, dan S2. Lalu tiap tab terdapat kolom program studi, kuota prodi, jumlah login, sudah mendaftar, jumlah wisudawam, persen wisudawan, status dan tombol edit. Kolom kuota prodi adalah kolom yang menampilkan kuota jumlah wisudawan tiap prodi, kolom jumlah login adalah kolom yang menampilkan jumlah mahasiswa tingkat akhir yang telah login ke sistem, kolom sudah mendaftar adalah kolom yang menampilkan jumlah mahasiswa akhir yang telah login ke sistem dan telah mendaftar wisuda, kolom jumlah wisudawan adalah jumlah mahasiswa akhir yang telah terdaftar dan memiliki jadwal wisuda, lalu kolom persen wisuda adalah jumlah persen wisudawan dari kuota prodi. Lalu terdapat tombol lihat detail untuk melihat detail wisudawan.

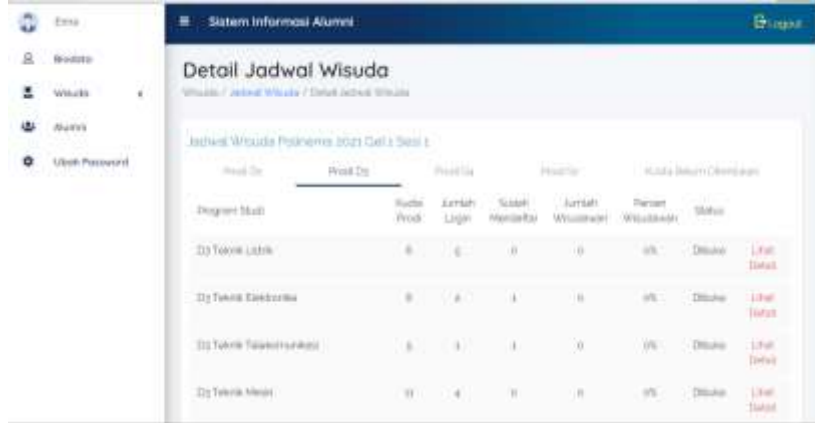

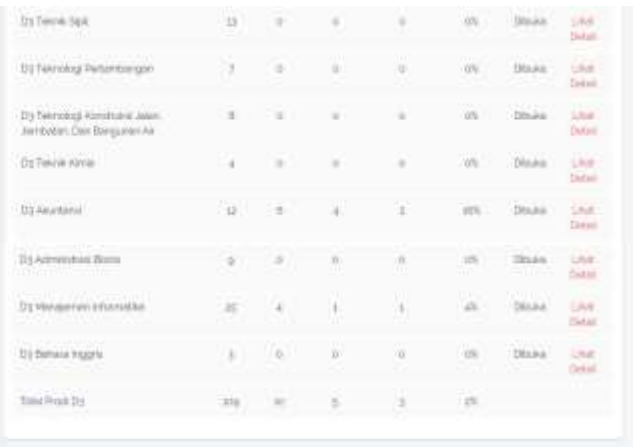

## **6.19 Halaman Detail Wisudawan**

Pada halaman detail wisudawan yang terdiri dari wisudawan yang telah mendaftar dan yang belum mendaftar pada satu prodi yang sama.

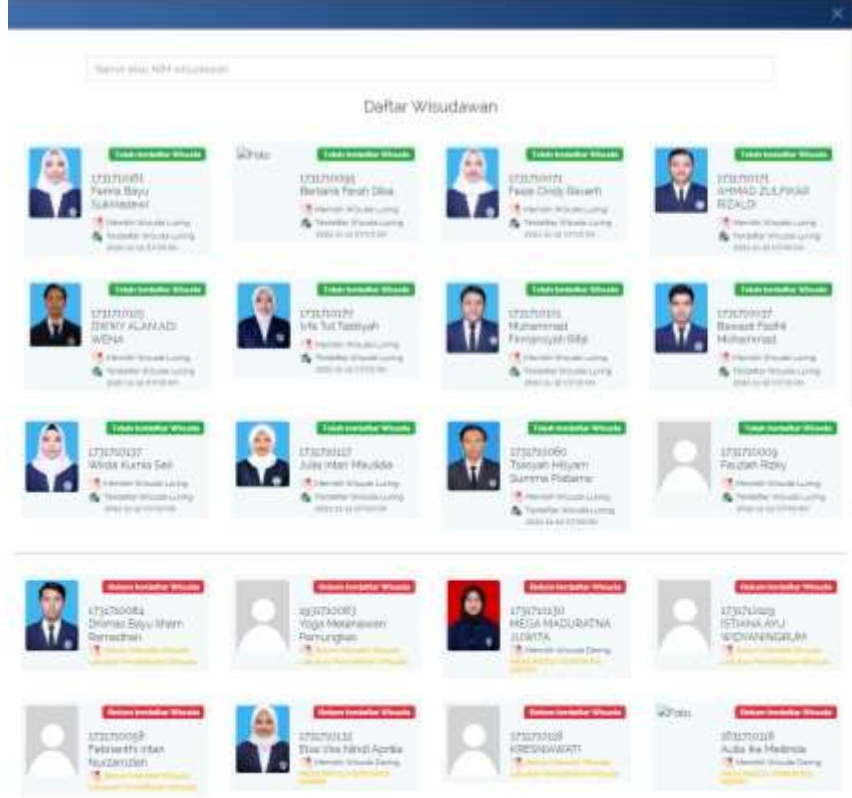

### **6.20 Halaman Data Alumni setelah login**

Pada halaman data alumni setelah login, pada halaman ini menampilkan data foto, NIM, nama, prodi, tahun masuk, tanggal lulus dan button lihat detail tiap alumni. Kemudian terdapat tombol filter untuk membantu proses pencarian data.

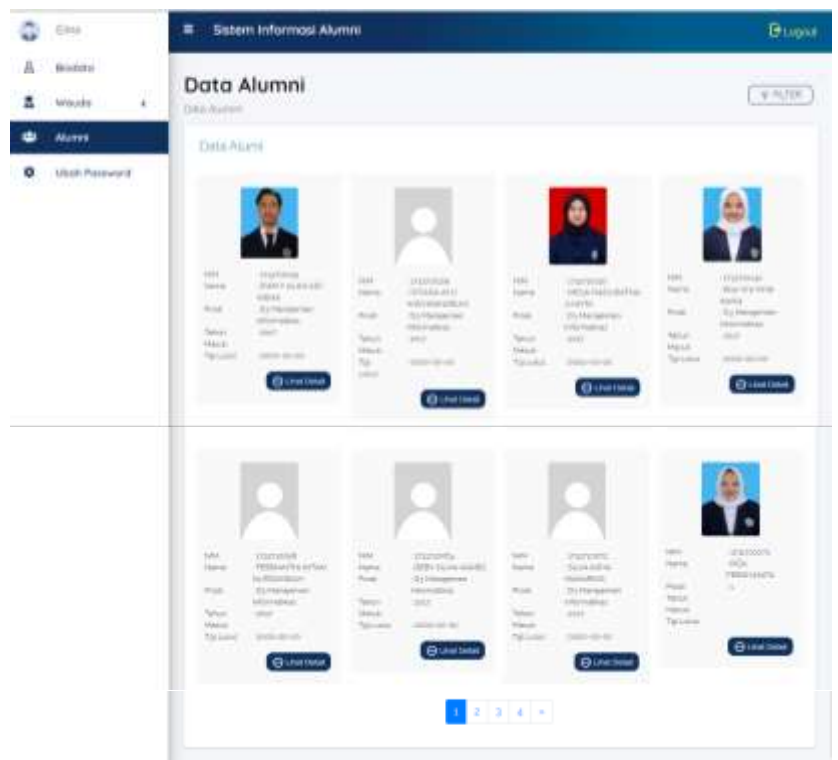

## **6.21 Halaman Ubah Password**

Pada halaman ubah password alumni, yang terdiri dari kolom inputan password anda sekarang, password baru dan ulangi password baru.

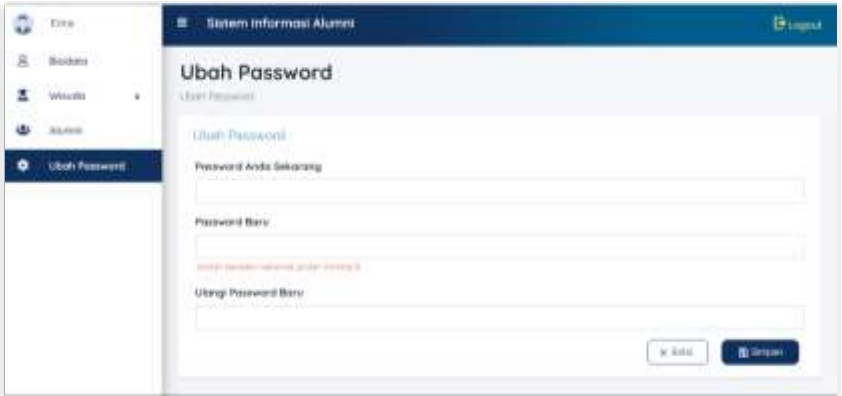